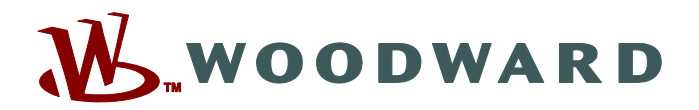

# **SCADApter**

## **Manual SCADAP-1.2-PT-MAN Ferramenta de mapeamento de protocolo SCADA**

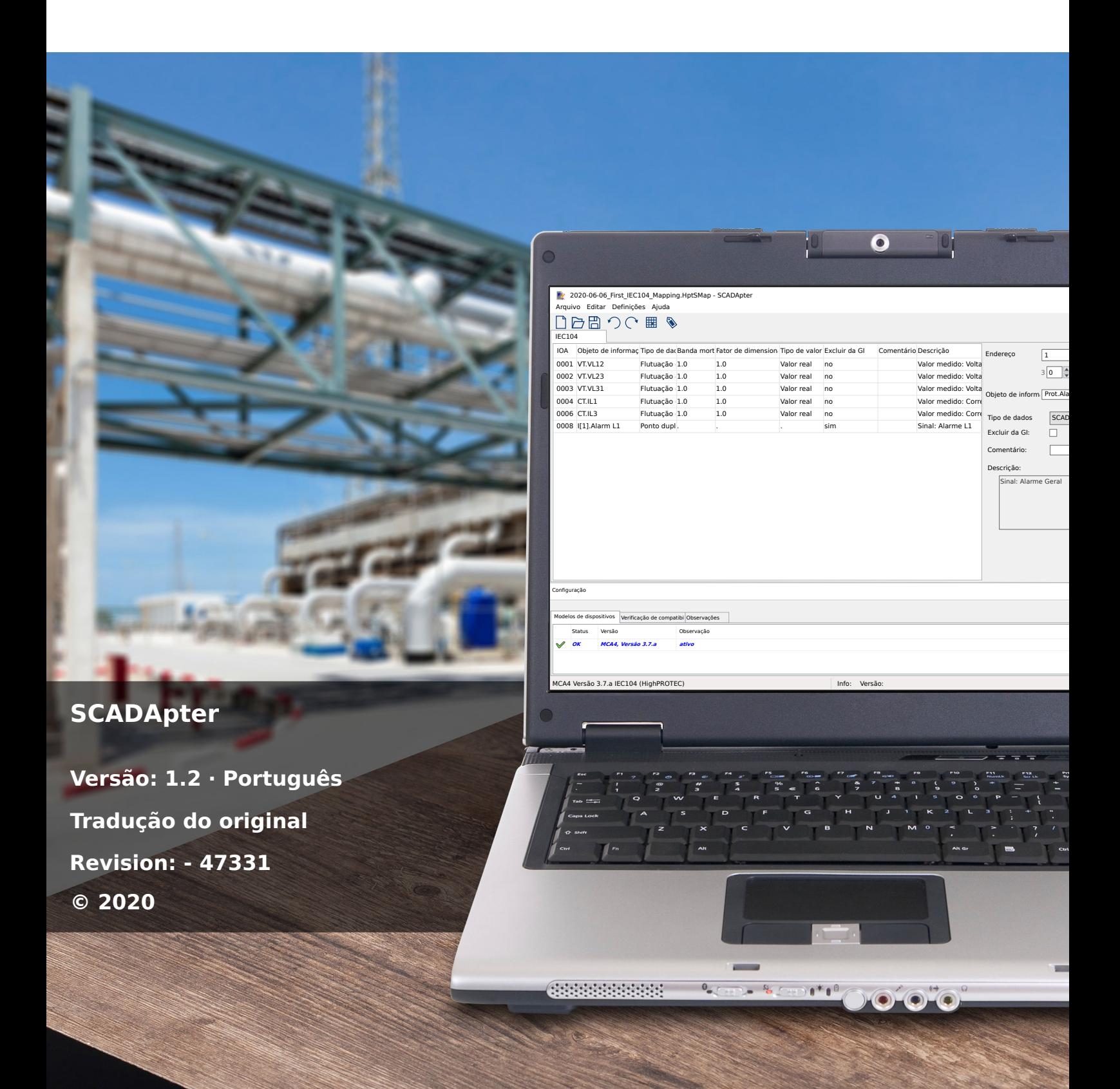

### **Woodward Kempen GmbH**

Krefelder Weg 47 ∙ D–47906 Kempen (Germany) Postfach 10 07 55 (P.O.Box) ∙ D–47884 Kempen (Germany) Telefone: +49 (0) 21 52 145 1

Internet: www.woodward.com

Telefone: +49 (0) 21 52 145 331 Fax: +49 (0) 21 52 145 354 E-mail: SalesPGD\_EMEA@woodward.com

Telefone: +49 (0) 21 52 145 614 Fax: +49 (0) 21 52 145 354 E-mail: industrial.support@woodward.com © 2020 Woodward Kempen GmbH

# Índice

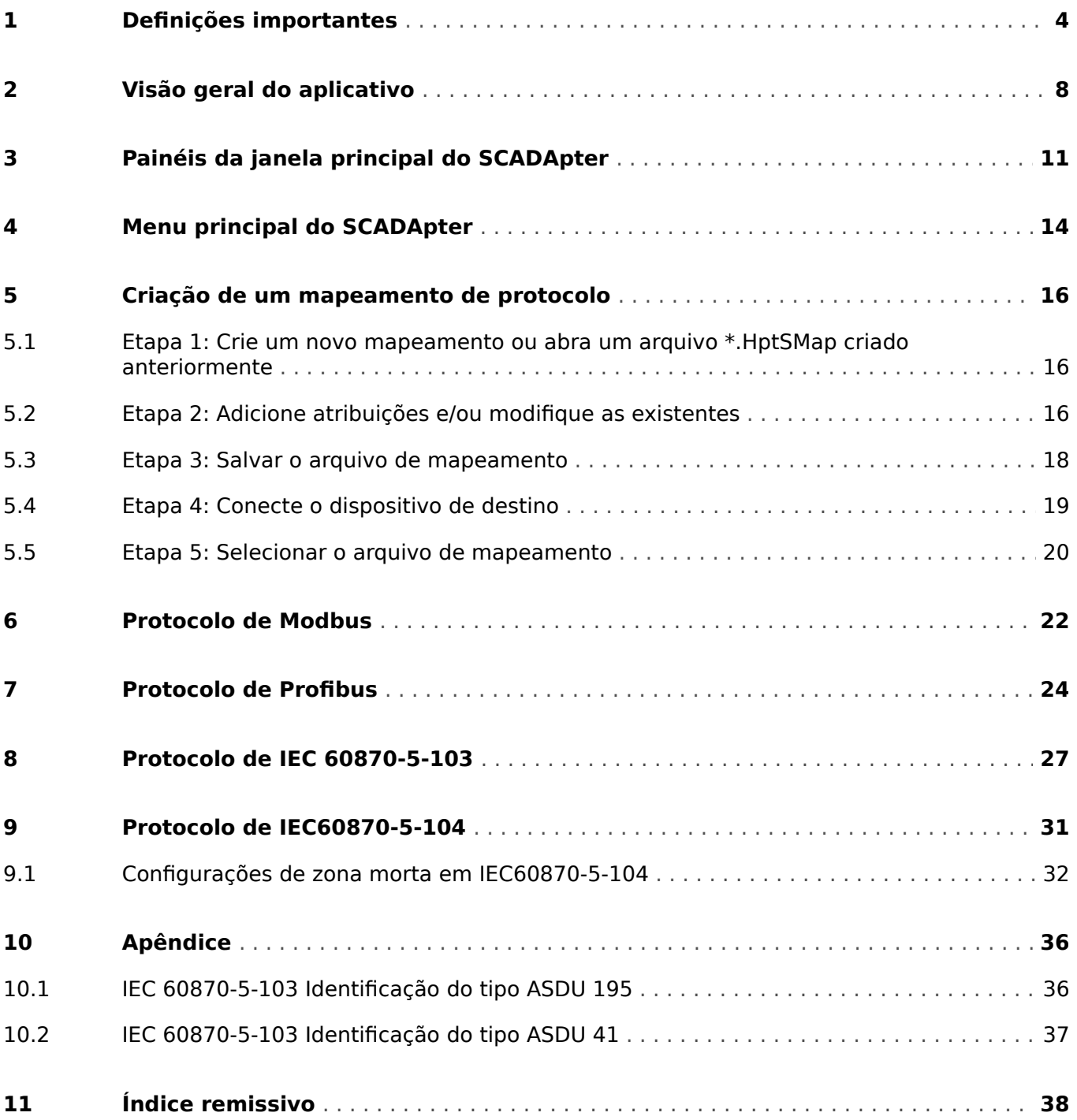

# <span id="page-3-0"></span>**1 Definições importantes**

Os tipos de mensagens mostrados abaixo atentam para a segurança da vida e da integridade física, bem como para a durabilidade operacional adequada do dispositivo.

### **PERIGO!**

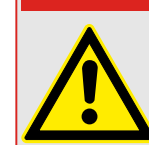

PERIGO indica uma situação de risco imediato que resultará em morte ou lesões graves, se não for evitada.

### **ATENÇÃO!**

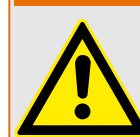

AVISO indica uma situação de risco imediato que pode resultar em morte ou lesões graves, se não for evitada.

**CUIDADO!**

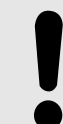

CUIDADO indica uma situação potencialmente perigosa que pode resultar em ferimentos leves ou moderados se não for evitada.

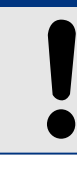

**AVISO!**

OBSERVAÇÃO é usada para tratar de práticas não relacionadas com lesões corporais.

Este símbolo mostra dicas e recomendações úteis, além de informações para uma operação eficiente e sem problemas.

### **Uso adequado do dispositivo e deste manual**

### **ATENÇÃO!**

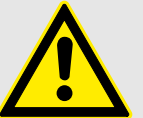

SIGA AS INSTRUÇÕES

Leia este manual na íntegra e todas as outras publicações relativas ao trabalho a ser realizado, antes de instalar, operar ou fazer a manutenção deste equipamento. Pratique todas as instruções e precauções de segurança e de fábrica. O descumprimento das instruções pode causar lesões corporais e/ou danos materiais.

### **ATENÇÃO!**

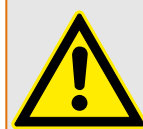

### USO ADEQUADO

Qualquer modificação não autorizada ou o uso deste equipamento fora de seus limites mecânicos, elétricos ou outros limites operacionais especificados pode causar lesões corporais e/ou danos materiais, incluindo danos ao equipamento. Qualquer modificação não autorizada: (1) constitui "uso indevido" e/ou "negligência" dentro do objetivo da garantia do produto, assim excluindo a cobertura da garantia por quaisquer danos resultantes e (2) invalida certificações ou listagens de produtos.

Os dispositivos programáveis sujeitos a este manual são projetados para proteção e, também, controle de instalações de energia e dispositivos operacionais que são alimentados por fontes de tensão com uma frequência fixa, ou seja, fixada em 50 ou 60 Hertz. Eles não são projetados para uso com drives de frequência variável. Os dispositivos são projetados para instalação em compartimentos de baixa tensão (LV) de painéis de comutação de média tensão (MV) ou em painéis de proteção descentralizados. A programação e a parametrização devem cumprir todos os requisitos do conceito de proteção (do equipamento a ser protegido). Você deve garantir que o dispositivo irá reconhecer e gerenciar adequadamente (por exemplo, desligar o disjuntor) com base em sua programação e parametrização de todas as condições operacionais (falhas). O uso apropriado requer uma proteção de cópia de segurança por um dispositivo de proteção adicional. Antes de iniciar qualquer operação e após qualquer modifica©¥o do teste de programação (parametrização), faça uma prova documental de que sua programação e parametrização atendem aos requisitos do seu conceito de proteção.

O contato de autossupervisão (Vida útil-Contato) deve ser conectado ao sistema de automação da subestação a fim de supervisionar e monitorar a integridade do dispositivo de proteção programável. É muito importante que um anúncio de alarme seja acionado a partir do contato de autossupervisão do dispositivo de proteção programável (Vida útil-Contato), que requer atenção imediata quando ativado. O alarme indica que o dispositivo de proteção não está mais protegendo o circuito e o sistema deve passar por manutenção.

As aplicações típicas desta família de produtos/linha de dispositivos são:

- Proteção do alimentador
- Proteção da rede
- Proteção da máquina
- Proteção do transformador
- Proteção do gerador

Qualquer uso além dessas aplicações para as quais os dispositivos não foram projetados. Isso aplica-se também ao uso como uma quase-máquina. O fabricante não pode ser considerado responsável por nenhum dano resultante; apenas o usuário é responsável pelo risco envolvido. Quanto ao uso apropriado do dispositivo: Os dados técnicos e tolerâncias especificadas pela Woodward devem ser atendidos.

#### **Documentação desatualizada?**

Esta publicação pode ter sido revisada ou atualizada desde que esta cópia foi produzida. Para verificar se você possui a revisão mais recente, visite a seção de downloads de nosso site.

Verifique o site da Woodward para ver a última revisão deste manual técnico e se há uma ficha de erratas com informações atualizadas.

- Visite o site da empresa (=> www.woodward.com) e pesquise os documentos nos quais você está interessado. (O ID de cada documento é impresso na primeira página.)
- Como alternativa, todo dispositivo da Prot\_WIN\_SW possui um código QR impresso. Procure este código e você será levado a um diretório online que contém todos os documentos relevantes na versão mais recente.

#### **Informações importantes**

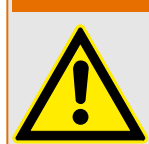

De acordo com os requisitos do cliente, os dispositivos são combinados de maneira modular (conforme o código do pedido). A designação de terminais do dispositivo pode ser encontrada na parte superior do dispositivo (diagrama de fiação).

**ATENÇÃO!**

### **CUIDADO!**

Conscientização sobre descarga eletrostática

Todo equipamento eletrônico é sensível à eletrostática, alguns componentes mais do que outros. Para proteger esses componentes de danos eletrostáticos, você deve tomar precauções especiais para minimizar ou eliminar descargas eletrostáticas. Siga estas precauções ao trabalhar com o controle ou próximo a dele.

1. Antes de realizar qualquer manutenção no controle eletrônico, descarregue a eletricidade estática de seu corpo para a terra, tocando ou segurando um objeto metálico aterrado (tubulações, gabinetes, equipamentos, etc.)

2. Evite o acúmulo de eletricidade estática em seu corpo, não usando roupas feitas de materiais sintéticos. Use, o quanto for possível, materiais de algodão ou com mistura de algodão, pois eles não armazenam cargas elétricas estáticas tanto quanto os materiais sintéticos.

3. Mantenha materiais de plástico, vinil e isopor (tais como copos de plástico ou isopor, porta-copos, embalagens de cigarro, embalagens de celofane, livros ou pastas de vinil, garrafas e cinzeiros de plástico) o mais longe possível do controle, dos módulos e da área de trabalho.

4. Não remova nenhuma placa de circuito impresso (PCB) do gabinete de controle, a menos que seja absolutamente necessário. Se for necessário remover a PCB do gabinete de controle, siga estas precauções:

- Verifique o isolamento seguro da alimentação. Todos os conectores devem estar desligados.
- Não toque em nenhuma parte da PCB, além das bordas.
- Não toque nos condutores elétricos, conectores ou componentes com dispositivos condutores nem com as mãos.
- Ao substituir uma PCB, guarde a nova placa na embalagem plástica de proteção antiestática até que você esteja pronto para instalá-la. Imediatamente após a remoção da PCB antiga do gabinete do controle, coloque-a na embalagem protetora antiestática.

Para evitar danos a componentes eletrônicos causados por manuseio inadequado, leia e observe as precauções do manual 82715 da Woodward, Guide for Handling and Protection of Electronic Controls, Printed Circuit Boards, and Modules (Guia para manuseio e proteção de controles eletrônicos, quadros de circuito impresso e módulos".

A Woodward reserva-se o direito de atualizar qualquer parte desta publicação a qualquer momento. As informações fornecidas pela Woodward são consideradas corretas e confiáveis. Entretanto, a Woodward não assume nenhuma responsabilidade, a menos que expressamente prevista.

**© 2020 Woodward. Todos os direitos reservados.**

# <span id="page-7-0"></span>**2 Visão geral do aplicativo**

O SCADApter é uma ferramenta de mapeamento gráfico de protocolos SCADA. Ela permite definir um mapeamento a partir dos valores medidos e dos estados lógicos de um dispositivo de proteção para os dados de objeto específicos do protocolo.

### **AVISO!**

Atualmente, apenas os dispositivos **HighPROTEC** a partir da Versão 3.6 são compatíveis com protocolos SCADA configuráveis. Para uma lista de compatibilidade detalhada, consulte  $\Box$  "Compatibilidade".

Um protocolo SCADA configurável permite que o dispositivo de proteção seja totalmente compatível com algum dispositivo de proteção utilizado anteriormente, de modo que não haja nenhuma necessidade de fazer alterações no atual sistema de comunicação SCADA.

Esses mapeamentos definidos são salvos em um arquivo de configuração SCADA especial com a extensão \*.HptSMap. Finalmente, o \*.HptSMap pode ser acessado depois de ter estabelecido uma conexão entre o Smart view e o dispositivo de proteção, para que o Smart view possa transferir os mapeamentos e torná-los eficazes dentro do dispositivo de proteção.

É possível iniciar o SCADApter da maneira normal, (por exemplo) através do botão Iniciar do Windows. Mas se você já tiver o Smart view em funcionamento, é provavelmente mais conveniente usar o item de menu [Ferramentas → SCADApter].

<span id="page-8-0"></span>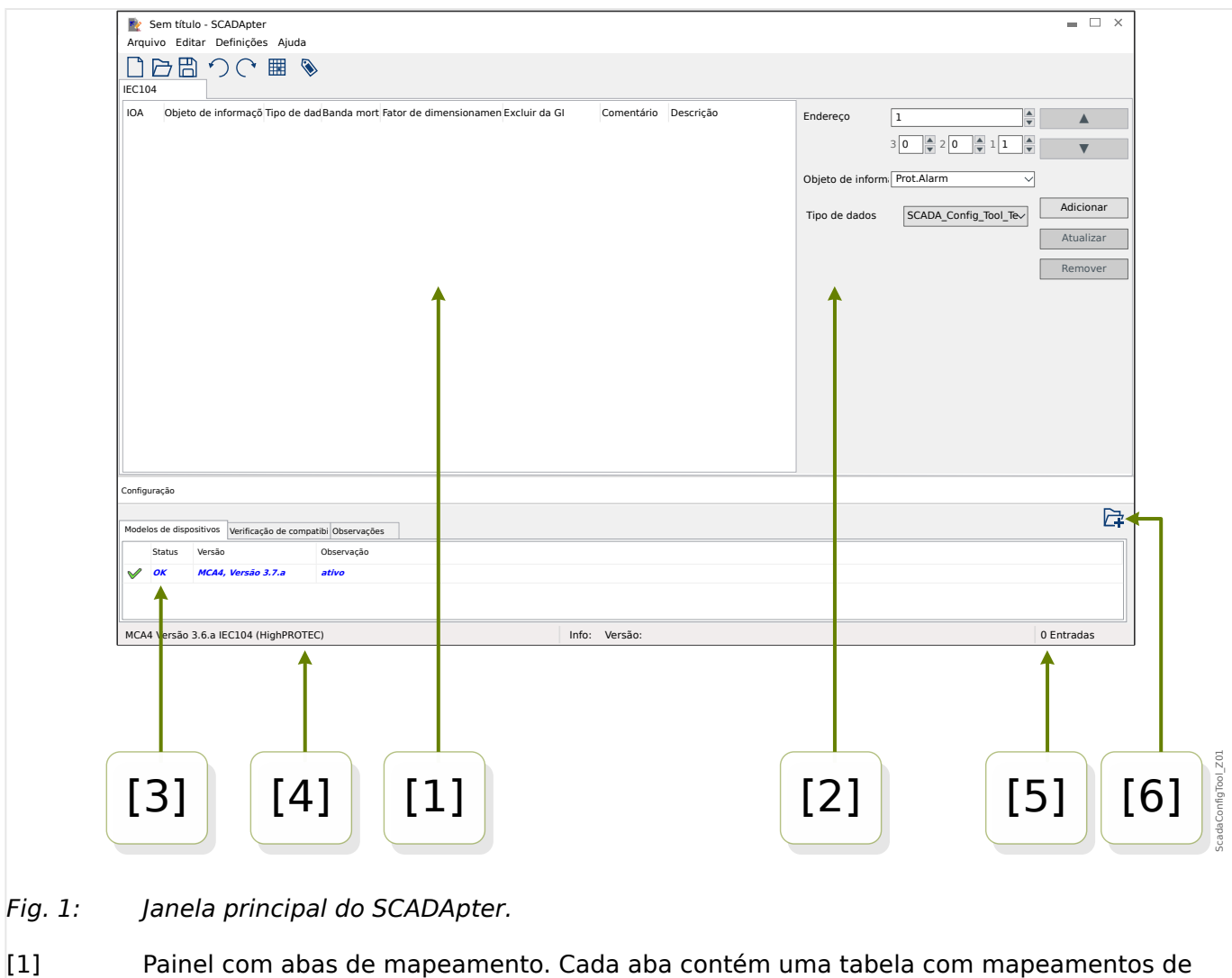

- pontos de dados. Consulte  $\Box$  "[1] Painel operacional".
- [2] Painel para definição ou alteração de atribuições. Consulte  $\Box$  "[2] Área de [mapeamento".](#page-11-0)
- [3] Janela de configuração. (Verifique a conformidade com o modelo de dispositivo atualmente carregado.) Consulte |> "[3] Janela de configuração".
- [4] Informações sobre o modelo de dispositivo atualmente carregado e o nome do protocolo SCADA.
- [5] Número de atribuições atualmente definidas.
- [6] Botão para carregar outros modelos de dispositivos. (Consulte ╚ => "5.3 Etapa 3: Salvar o [arquivo de mapeamento".](#page-17-0))
	- Mais detalhes sobre os painéis e botões e sua funcionalidade: ╚⇒ "3 Painéis da [janela principal do SCADApter"](#page-10-0)
	- Descrição dos itens do menu:  $\Box$  "4 Menu principal do SCADApter"

### **Compatibilidade**

Para os passos gerais que devem ser seguidos para criar um mapeamento, consulte  $\Box$ ["5 Criação de um mapeamento de protocolo"](#page-15-0).

<span id="page-9-0"></span>O SCADApter suporta os seguintes protocolos SCADA e dispositivos de proteção:

Protocolos SCADA:

- [Modbus](#page-21-0) (consulte  $\Box \rightarrow$  "6 Protocolo de Modbus"):
- [Profibus](#page-23-0) (consulte  $\Box \rightarrow$  "7 Protocolo de Profibus"):
- [IEC 60870-5-103](#page-26-0) (consulte  $\Box$  "8 Protocolo de IEC 60870-5-103"):
- [IEC60870-5-104](#page-30-0) (consulte  $\Box$  "9 Protocolo de IEC60870-5-104"):

Dispositivos de proteção:

- Todos os dispositivos HighPROTEC a partir da versão **3.6** (apenas Modbus e IEC60870-5-104).
- Todos os dispositivos HighPROTEC a partir da versão **3.7** (todos os protocolos SCADA).

### **Instalação do SCADApter**

Requisitos do sistema:

Windows 7, Windows 8.x ou Windows 10

O SCADApter não necessita de um processo de instalação separado, pois sempre é instalado junto com o Smart view.

### **Desinstalação do SCADApter**

O SCADApter não necessita de um processo de desinstalação separado, pois sempre é desinstalado junto com o Smart view.

# <span id="page-10-0"></span>**3 Painéis da janela principal do SCADApter**

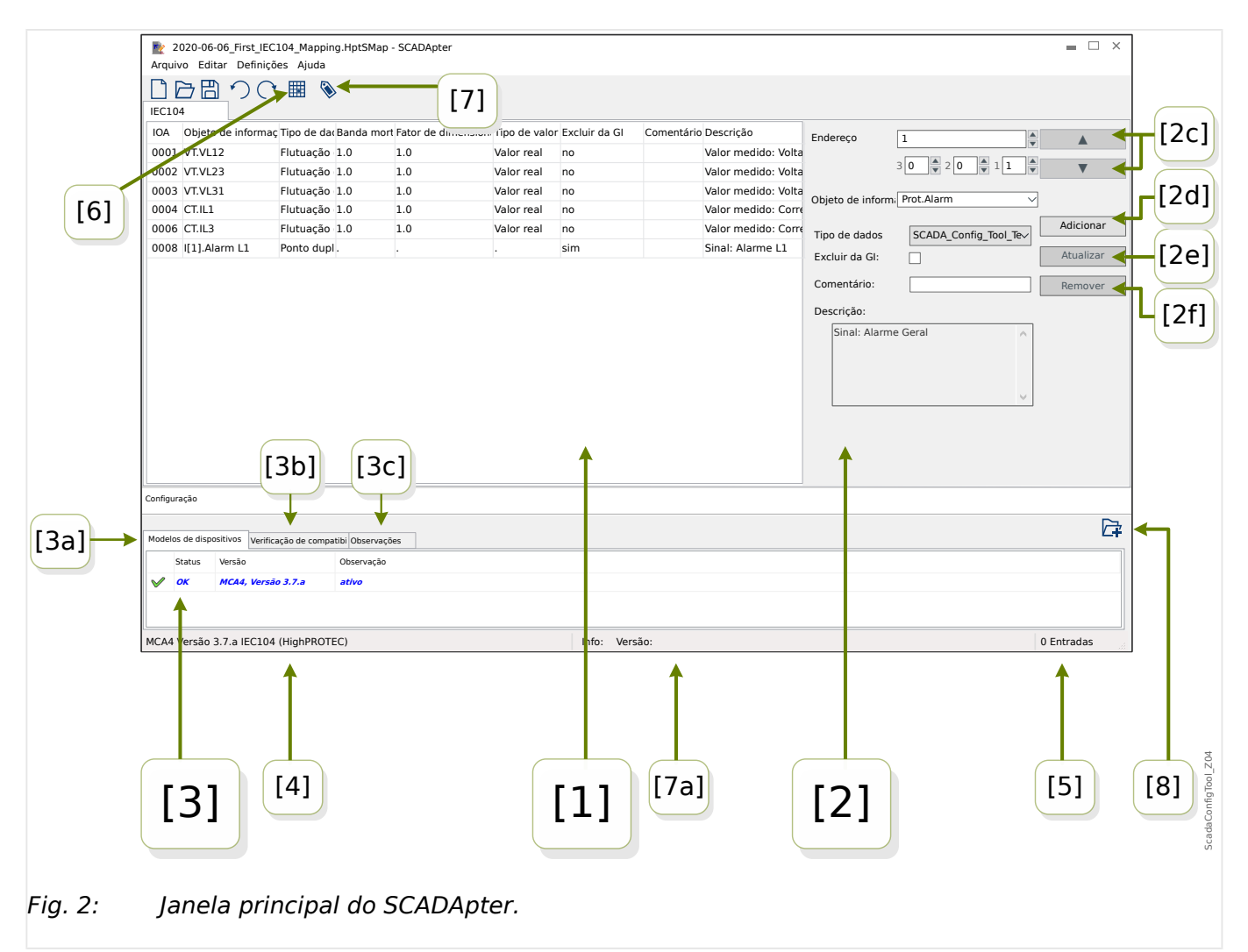

- [1] Painel com abas de mapeamento. O número de função da guia visível depende do protocolo SCADA selecionado. Consulte L> "[1] Painel operacional".
- [2] Painel para definição ou alteração de atribuições. Consulte ╚ [> "[2] Área de [mapeamento".](#page-11-0)
- [3] Janela de configuração. (Verifique a conformidade com o modelo de dispositivo atualmente carregado.) Consulte | [3] Janela de configuração".
- [3a] Informações sobre o modelo de dispositivo atualmente carregado e o nome do protocolo SCADA. (Consulte => "5.1 Etapa 1: Crie um novo mapeamento ou abra [um arquivo \\*.HptSMap criado anteriormente".](#page-15-0))
- [3b] Aba com uma lista detalhada de problemas de compatibilidade. (Consulte  $\Box$ ["5.3 Etapa 3: Salvar o arquivo de mapeamento"](#page-17-0).)
- [3c] Aba com observações adicionais que podem ser digitadas pelo usuário. (Consulte  $\Box$  "5.3 Etapa 3: Salvar o arquivo de mapeamento".)
- [4] Informações sobre o modelo de dispositivo atualmente carregado e o nome do protocolo SCADA.
- [5] Número de atribuições atualmente definidas. (Para Profibus: Comprimentos de bytes das atribuições nas guias "Entrada" e "Saída".)
- <span id="page-11-0"></span>• [6] – Botão que permite salvar todos os mapeamentos em um arquivo no formatoMicrosoft Excel (\*.xlsx) ou como valores separados por vírgula (\*.csv).
- [7] Botão que abre uma caixa de diálogo onde você pode digitar "Versão da configuração" e "Info de config". (Consulte também ╚ "Adicionar observações -[Adicionar metadados"](#page-18-0).)

Estes são ambos valores de texto que podem ser definidos sem restrições. Eles se destinam aos metadados úteis com relação ao mapeamento. Para o próprio protocolo SCADA, entretanto, eles não têm qualquer efeito técnico.

Eles são exibidos na barra de status "[7a]", e são armazenados com o arquivo \*.HptSMap.

Após a transferência para o dispositivo de proteção, eles são visíveis no menu do dispositivo [Parâ Dispos / "SCADA-protocol-name" / Config. Data Obj.].

A função deste botão é idêntica ao menu [Editar / Informações de versão], consulte [╚═▷ "Editar Menu".](#page-13-0)

• [8] – Botão para carregar outros modelos de dispositivos. (Consulte  $\Box$ > "5.3 Etapa [3: Salvar o arquivo de mapeamento"](#page-17-0).)

### **[1] Painel operacional**

O painel operacional mostra todas as atribuições que já foram definidas. Para cada código de função do protocolo SCADA, há uma aba específica que lista os mapeamentos deste código de função em forma de tabela.

Observe que o mapeamento sempre depende de um modelo de dispositivo específico, pois os telegramas de algum protocolo SCADA podem fazer referência apenas aos dados que são realmente suportados pelo dispositivo de proteção. (Você não pode ter um mapeamento dos valores de medição de tensão, por exemplo, se estiver configurando um dispositivo de proteção sem transformadores de tensão). Assim, acima de tudo, é importante sempre escolher primeiro um modelo de dispositivo, pois todos os mapeamentos que vão ser salvos em um arquivo \*.HptSMap sempre fazem mesmo referência a um modelo de dispositivo específico. (Para obter detalhes, consulte ╚⇒ "5 [Criação de um mapeamento de protocolo"](#page-15-0).)

### **[2] Área de mapeamento**

Este é um painel para digitação das propriedades de um novo mapeamento. As áreas reais onde as propriedades devem ser digitadas são dependentes do protocolo SCADA selecionado e do tipo de dados do dispositivo que devem ser mapeados. (Algum dos valores de medição, por exemplo, tem propriedades diferentes do valor de estado binário).

Esses campos e elementos, contudo, aparecem sempre:

• [2a] – Endereço inicial – Digite o endereço numérico interno do protocolo para o qual você deseja criar uma atribuição. Sua apresentação pode variar dependendo do protocolo ou do tipo de objeto de dados.

Por exemplo, para IEC60870-5-104: Como este endereço numérico é o resultado dos valores de três bytes, há também três campos numéricos para os valores individuais de bytes. Uma alteração de qualquer um desses valores atualiza automaticamente todos os outros campos afetados. (Por exemplo, se você digitar o número **1** no campo "byte 2", o »IOA« será aumentado em **256**.)

• [2b] – Objeto de dados – O dispositivo interno de dados que será mapeado para o endereço de protocolo.

<span id="page-12-0"></span>Todos os dados disponíveis são definidos no modelo do dispositivo mencionado e podem ser acessados se alguém clicar no triângulo "▼" pequeno na margem direita do campo de entrada: Desenrola-se, então, uma estrutura de árvore que mostra todos os dados disponíveis, subordinados em categorias como "valores medidos", "estatísticas", "tela de status", etc. Daí, pode-se selecionar o objeto de dados a ser mapeado. Dependendo da seleção, mais alguns campos de entrada para as propriedades do objeto podem ficar visíveis.

- [2c] Botões »▲« (Voltar), »▼« (Avançar) Clique nestes botões para (re-)selecionar a linha anterior ou a seguinte na tabela de atribuições, respectivamente.
- [2d] Botão »Adicionar« Clique neste botão depois que forem especificadas todas as propriedades de uma atribuição. Isso adiciona o mapeamento à tabela de atribuições como uma nova linha. Uma atribuição pode ser "nova" somente se o endereço inicial ainda não foi mapeado.
- [2e] Botão »Atualizar« Clique neste botão, depois de selecionar uma linha existente na tabela de atribuições e fazer algumas alterações nas propriedades. Isso modifica a linha da tabela existente.
- [2f] Botão »Remover« Clique neste botão, depois de selecionar uma linha existente na tabela de atribuições. Isso remove a linha da tabela.

### **[3] Janela de configuração**

Este painel compreende as seguintes abas (sub-elementos):

- [3a] Modelos do dispositivo Visão geral de todos os modelos de dispositivos carregados. Definição do modelo de dispositivo ativo. O modelo do dispositivo ativo controla quais objetos de dados e tipos de valores estão disponíveis para o usuário. O campo de status informa se o mapeamento criado é compatível com o modelo do dispositivo.
- [3b] Verificação de compatibilidade Tabela de compatibilidade entre o modelo do dispositivo carregado e todos os mapeamentos definidos.
- [3c] Observações Texto definido pelo usuário para descrever a finalidade dos mapeamentos de protocolos em construção.

O processo de criação de um mapeamento de protocolo é detalhado em └ → "5 Criação [de um mapeamento de protocolo".](#page-15-0)

# <span id="page-13-0"></span>**4 Menu principal do SCADApter**

### [Arquivo] **Menu**

- [Arquivo / Novo] Esta opção cria um novo arquivo de mapeamento. É solicitado ao usuário um modelo de dispositivo; em seguida, um protocolo SCADA; finalmente, ele/ela é capaz de criar as atribuições. Consulte = 15.1 Etapa 1: Crie um novo [mapeamento ou abra um arquivo \\*.HptSMap criado anteriormente"](#page-15-0).
- [Arquivo / Abrir] Esta opção abre um arquivo de mapeamento existente, de modo que ele/ela possa verificar e/ou ou modificar as atribuições. Consulte  $\Box$  =  $\rightarrow$  "5.1 Etapa [1: Crie um novo mapeamento ou abra um arquivo \\*.HptSMap criado anteriormente"](#page-15-0).
- [Arquivo / Salvar] Esta opção salva as atribuições que estão atualmente ativas em um arquivo de mapeamento (existente).
- [Arquivo][Salvar como] Esta opção salva as atribuições que estão atualmente ativas em um (novo) arquivo de mapeamento. É solicitado que o usuário especifique um nome de arquivo.
- [Arquivo / Arquivos recentes] Esta é uma lista de arquivos de mapeamento recentemente abertos para acesso rápido.
- [Arquivo / Sair] Esta opção encerra o SCADApter.

### [Editar] **Menu**

- [Editar / Desfazer] Desfaça a última etapa de edição relacionada com o mapeamento.
- [Editar / Refazer] Desfaça a última etapa de Desfazer.
- [Editar / Informações de versão] Abra uma caixa de diálogo onde é possível digitar as "Versão da configuração" (informações sobre a versão do mapeamento) e as "Info de config" (Informações de usuário/autor).

Estes são ambos valores de texto que podem ser definidos sem restrições. Eles são armazenados com o arquivo \*.HptSMap e, depois de transferir para o dispositivo de proteção, ficam visíveis dentro do menu[Parâ Dispos / »nome de protocolo SCADA« / Config. Data Obj.]. Para o próprio protocolo SCADA, entretanto, eles não têm qualquer efeito técnico.

Este item de menu é realmente o mesmo que o botão "[7]" da janela principal  $\Box$ [Fig. 2](#page-10-0).

### >Defini©·es@ **Menu**

• [Definições / Idioma do aplicativo] - Pode ser selecionado o idioma que SCADApter utiliza para a sua interface gráfica de usuário.

Uma alteração, contudo, só será efetivada após a reinicialização do SCADApter.

• [Definições / Idioma do modelo do dispositivo] - Selecione o idioma que o SCADApter utiliza para exibir os objetos de dados que estão disponíveis com o dispositivo de proteção. Consulte também ╚ > "5.2 Etapa 2: Adicione atribuições e/ou modifique [as existentes"](#page-15-0)

Esta configuração só está disponível depois que for carregado um modelo de dispositivo válido ou um arquivo de mapeamento existente.

Uma alteração do idioma do modelo do dispositivo torna-se eficaz somente após a reinicialização do SCADApter.

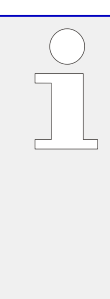

A escolha do idioma não significa nenhuma restrição para uso posterior de atribuições de protocolo SCADA. Cada modelo de dispositivo HighPROTEC sempre tem todos os parâmetros, valores e estados nomeados em vários idiomas, que já vêm integrados. Isso significa que o idioma sempre pode ser alterado a qualquer momento (para qualquer um dos idiomas suportados).

O conjunto de idiomas suportados por um modelo de dispositivo pode ser diferente do conjunto de idiomas que está disponível para a interface gráfica de usuário do SCADApter.

#### [Ajuda] **Menu**

O item do menu de [Ajuda / Ajuda] abre a ajuda online do SCADApter.

O item do menu de [Ajuda / Informações do programa] abre uma janela que exibe informações de direitos autorais e versão relacionadas ao SCADApter.

## <span id="page-15-0"></span>**5 Criação de um mapeamento de protocolo**

Criar um arquivo de mapeamento é um procedimento que envolve as seguintes etapas:

- Etapa 1: Crie um novo mapeamento ou abra um arquivo \*.HptSMap criado anteriormente.
- Para um novo arquivo, o SCADApter solicita o modelo do dispositivo de destino e o protocolo SCADA.
- Etapa 2: Adicione atribuições e/ou modifique as existentes.
- [Etapa 3:](#page-17-0) Salve o arquivo de mapeamento.

A transferência dos mapeamentos de protocolo para o relé de proteção é feita com o Smart view:

- [Etapa 4:](#page-18-0) Conecte dispositivo de destino ao Smart view.
- [Etapa 5:](#page-19-0) Abra a caixa de diálogo de »Configuração de mapeamento de pontos SCADA« e selecione o arquivo de mapeamento.

## **5.1 Etapa 1: Crie um novo mapeamento ou abra um arquivo \*.HptSMap criado anteriormente**

Opção 1: Começar do zero – Criar um novo mapeamento

Para criar um novo mapeamento, selecione o item de menu [Arquivo / Novo].

• Selecione um modelo de dispositivo: O SCADApter solicita que você selecione o modelo de seu dispositivo de destino. Se você ainda não sabe o modelo do dispositivo de seu relé de proteção, pode lê-lo usando a IHM do relé ou o Smart view. Ali você pode encontrar o modelo do dispositivo [Parâ Dispos / Versão] "DM-Versão". O modelo de dispositivo selecionado fornece todas as informações de que o SCADApter necessita para verificar a compatibilidade da definição do protocolo.

Observe que só podem ser carregados os modelos do dispositivo que estão instalados (a partir de dispositivos) em seu computador.

• Em seguida, o SCADApter solicita a especificação do protocolo SCADA para o qual o mapeamento deve ser definido. Consulte  $\Box$  "Compatibilidade" para os protocolos suportados.

Opção 2: Abrir/Editar uma página de mapeamento *\*.HptSMap* existente

- Selecione o item de menu [Arquivo / Abrir].
- O arquivo \*.HptSMap já contém uma referência a um modelo de dispositivo e uma seleção de protocolo, para que você não precise especificá-los novamente. Mas observe que, caso você tenha criado o arquivo \*.HptSMap em algum outro computador, é necessário conferir se o modelo do dispositivo foi instalado ou pode ser carregado a partir de um dispositivo conectado.

## **5.2 Etapa 2: Adicione atribuições e/ou modifique as existentes**

FC1 … FC6 (Modbus)/IEC104:

Se você selecionou [Modbus](#page-21-0) como protocolo SCADA, pode ver várias abas marcadas como "FCx". Consulte  $\Box$  "6 Protocolo de Modbus" para ver os detalhes.

Se você selecionou [Profibus](#page-23-0) como protocolo SCADA, pode ver várias abas marcadas como "Entrada" eSaída. Consulte [╚═▷ "7 Protocolo de Profibus"](#page-23-0) para ver os detalhes.

Se você selecionou [IEC 60870-5-103](#page-26-0) como protocolo SCADA, pode ver abas diferentes representando os tipos de dados existentes. Consulte = 8 Protocolo de IEC [60870-5-103"](#page-26-0) para ver os detalhes.

Se você selecionou [IEC60870-5-104](#page-30-0) como protocolo SCADA, há uma aba com tabela que contém todos os objetos de dados mapeados.

### **O Painel de Mapeamento**

No painel de mapeamento ( $\Box$ ) "3 Painéis da janela principal do SCADApter",  $\Box$ ) "[2] [Área de mapeamento"\)](#page-11-0), você deve digitar primeiro o Endereço de Início . Este é o endereço interno do protocolo para o qual os objetos de dados devem ser atribuídos. O endereço é geralmente um número decimal e você pode digitá-lo diretamente ou usar os botões pequenos "▲" e "▼" para aumentar ou diminuir o número do endereço selecionado anteriormente. Mas, observe que sua apresentação pode variar dependendo do protocolo ou do tipo de objeto de dados. Por exemplo, para IEC60870-5-104: Como o número do endereço é o resultado dos valores de três bytes, há também três campos numéricos para os valores individuais de bytes. Uma alteração de qualquer um desses valores atualiza automaticamente todos os outros campos afetados. (Por exemplo, se você digitar o número **1** no campo "byte 2", o »IOA« será aumentado em **256**.)

Em seguida, um clique no "▼" do campo »Objeto de informações« expande a lista de seleção. Você pode selecionar o objeto de dados que deseja atribuir ao endereço do protocolo, por exemplo [Operação / Valores medidos / Voltage] "VX med".

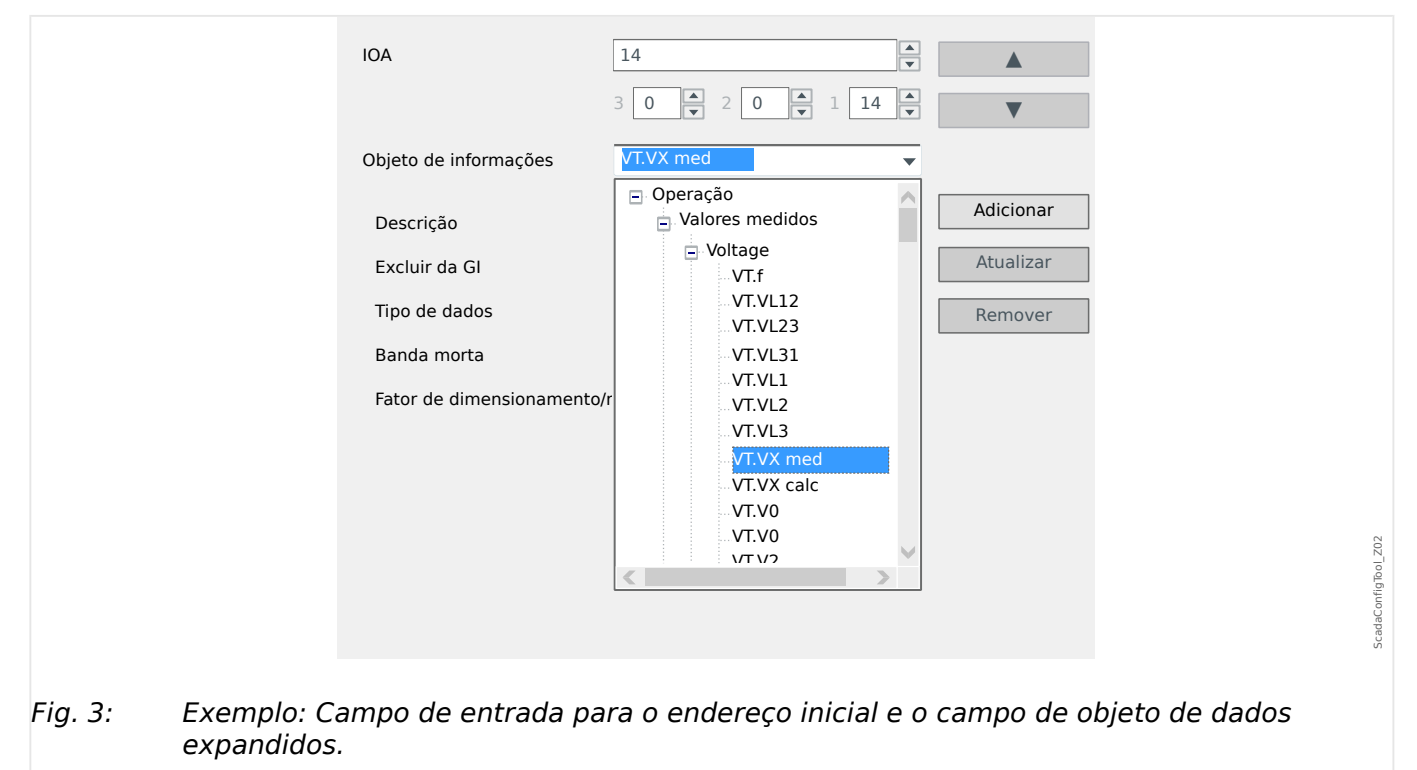

Após a seleção do objeto de dados, mais alguns campos de entrada ficam visíveis, dependendo do tipo de objeto de dados e dependendo do protocolo SCADA selecionado. <span id="page-17-0"></span>Dependendo do tipo e da variante do seu dispositivo de proteção, os seguintes protocolos podem ser configurados por meio de SCADApter:

- [Modbus](#page-21-0) (consulte  $\Box$  "6 Protocolo de Modbus") ou
- [Profibus](#page-23-0) (consulte  $\Box$  "7 Protocolo de Profibus") ou
- [IEC 60870-5-103](#page-26-0) (consulte  $\Box$  "8 Protocolo de IEC 60870-5-103") ou
- [IEC60870-5-104](#page-30-0) (consulte  $\Box$  "9 Protocolo de IEC60870-5-104").

## **5.3 Etapa 3: Salvar o arquivo de mapeamento**

### Verificação de compatibilidade

Antes de poder transferir a definição de protocolo para o dispositivo de destino, você deve verificar se ele é compatível com o relé de proteção. A verificação de compatibilidade de seu arquivo de mapeamento criado com o dispositivo de destino é feita por meio do modelo de dispositivo que foi carregado no início.

### **AVISO!**

É possível carregar outros modelos de dispositivos para que a verificação de compatibilidade seja executada em todos eles de uma só vez.

Clique no botão com o símbolo da pasta e o sinal de mais ("[6]" no diagrama da "janela principal":  $\Box$  "2 Visão geral do aplicativo").

Opcionalmente, um clique com o botão direito do mouse no campo »Modelos de dispositivos« mostra um menu de contexto e, a partir daí, você pode selecionar [Carregar novo modelo de dispositivo].

Este menu de contexto também permite selecionar um dos modelos de dispositivo carregados como o que está "ativo" (ou seja, o modelo do dispositivo no qual você seleciona os objetos de dados disponíveis a serem mapeados).

E, é claro, há também a opção de remover um dos modelos de dispositivos carregados.

- Verifique o estado geral na janela de configuração na aba »Modelos de dispositivos«. Se o status estiver OK, continue com a próxima etapa. Se o status mostrar algum problema, proceda da seguinte forma:
- Selecione a aba »Verificação de compatibilidade«. Aqui você pode ver quais atribuições são incompatíveis com seu dispositivo de destino. Resolva as incompatibilidades.

### **Resolver incompatibilidades de dispositivos**

Você tem as seguintes opções para resolver incompatibilidades:

- Remova atribuições incompatíveis de sua tabela de mapeamento.
- Adapte as configurações para que elas se ajustem ao modelo do dispositivo carregado.
- Em seguida, realize os testes de validação de página novamente (veja acima).

### <span id="page-18-0"></span>**Adicionar observações – Adicionar metadados**

Agora, você deve adicionar alguma descrição à sua definição de protocolo na guia »Observações« da janela Configuração, para que seja possível rastrear posteriormente o que foi feito.

Além disso, recomendamos adicionar um bit de informação adequado ("Info de config") e algumas informações de versão ("Versão da configuração") através do item de menu [Editar / Informações de Config], ╚ "Editar Menu"ou do botão "[7]", ╚ Fig. 2. (Essas "Informações de Config" são, então, exibidas na barra de status, consulte "[7a]" em  $\Box$ [Fig. 2](#page-10-0).)

### **Salvar as definições de mapeamento**

Para salvar as definições de protocolo como um arquivo, selecione o item de menu [Arquivo / Salvar]. Caso ainda haja incompatibilidades pendentes entre suas atribuições e o modelo de dispositivo ativo, um aviso será exibido. Você pode resolver as configurações incompatíveis primeiro (veja acima) ou salvar as atribuições incompatíveis. Observe que arquivos incompatíveis não podem ser transferidos para o dispositivo de destino.

### **AVISO!**

Um arquivo de definição de protocolo que não cumpre as verificações de compatibilidade não pode ser transferido para o relé de destino.

Quando todas as configura©·es incompatíveis e os erros de validação forem resolvidos, as atribuições estarão prontas para serem transferidas para o dispositivo.

## **5.4 Etapa 4: Conecte o dispositivo de destino**

Acesse o arquivo de mapeamento em Smart view. Isso pode ser feito enquanto o dispositivo de proteção de destino estiver conectado:

• Conecte o relé de proteção ao PC (consulte o manual do Smart view). Receba os parâmetros de configuração do dispositivo utilizando o Smart view.

## <span id="page-19-0"></span>**5.5 Etapa 5: Selecionar o arquivo de mapeamento**

Para carregar o arquivo de mapeamento, faça o seguinte:

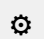

- **1. ▷** No Smart view, abra o item de menu [Planej disposit].
- **2. ▷** Um duplo clique na entrada "Scada. Protocol" abre a caixa de diálogo para selecionar o protocolo SCADA a ser utilizado. Obviamente, você precisa definir isso para o mesmo protocolo utilizado para o arquivo de mapeamento.
- **3. ▷** Clique no botão »Aplicar« para realmente definir o protocolo.
	- **▶** Dentro do campo de menu [Parâ Dispos], surge um submenu que pertence ao protocolo selecionado. (O item de menu [Parâ Dispos / IEC104], por exemplo, ou o [Parâ Dispos / Modbus].)

Este submenu contém (entre outros) um item de menu [Config. Data Obj.].

- **4. ▷ Dê um duplo clique em [Config. Data Obi.].** 
	- ▶ Uma janela de diálogo é aberta e contém um botão de »transferência de configuração de SCADA«. (Consulte **(1)** na figura do exemplo abaixo.)
- **5.** ▷ Um clique neste botão abre outra caixa de diálogo: »Configuração de mapeamento de pontos do SCADA.«. Ali existem dois botões: **(2)** e **(a)** na figura abaixo. Para o nosso objetivo, temos que clicar no botão **(2)**, »selecionar um arquivo de mapeamento SCADA do disco e enviá-lo para o dispositivo conectado.«.
	- **▶** Em seguida, é aberta uma caixa de diálogo de seleção de arquivos.
- **6. ▷** Navegue até o arquivo \*. HptSMap que mantém as definições necessárias de SCADA e clique em »Abrir«.
	- **▶** Smart view abre e verifica o arquivo \*.HptSMap. Se ele for compatível com o dispositivo de proteção conectado, uma caixa de diálogo pergunta ao usuário se as definições de protocolo serão transferidas para o dispositivo de proteção **(3)**.
- **7.** ▷ Depois de clicar em »sim« (e digitar a senha para o nível de acesso "Supervisor-Lv3") os dados serão transferidos.
	- **▶** Depois disso, o usuário é informado sobre o sucesso da operação **(4)**.
- **8.** ▷ O usuário já pode clicar em »Fechar« (5) na caixa de diálogo de »Configuração de mapeamento de pontos SCADA« para retornar à Smart view janela principal.
- **9. Example 1** Finalmente, o mapeamento específico do usuário deve ser ativado pela configuração [Parâ Dispos / (protocolo-nome) / Config. Data Obj.] "Tipo de mapeamento SCADA" = "Definido pelo usuário".

Não se esqueça de transferir todas as configurações (ou todas as alteradas) (de Smart view) para o dispositivo de proteção.

#### 5 Criação de um mapeamento de protocolo

5.5 Etapa 5: Selecionar o arquivo de mapeamento

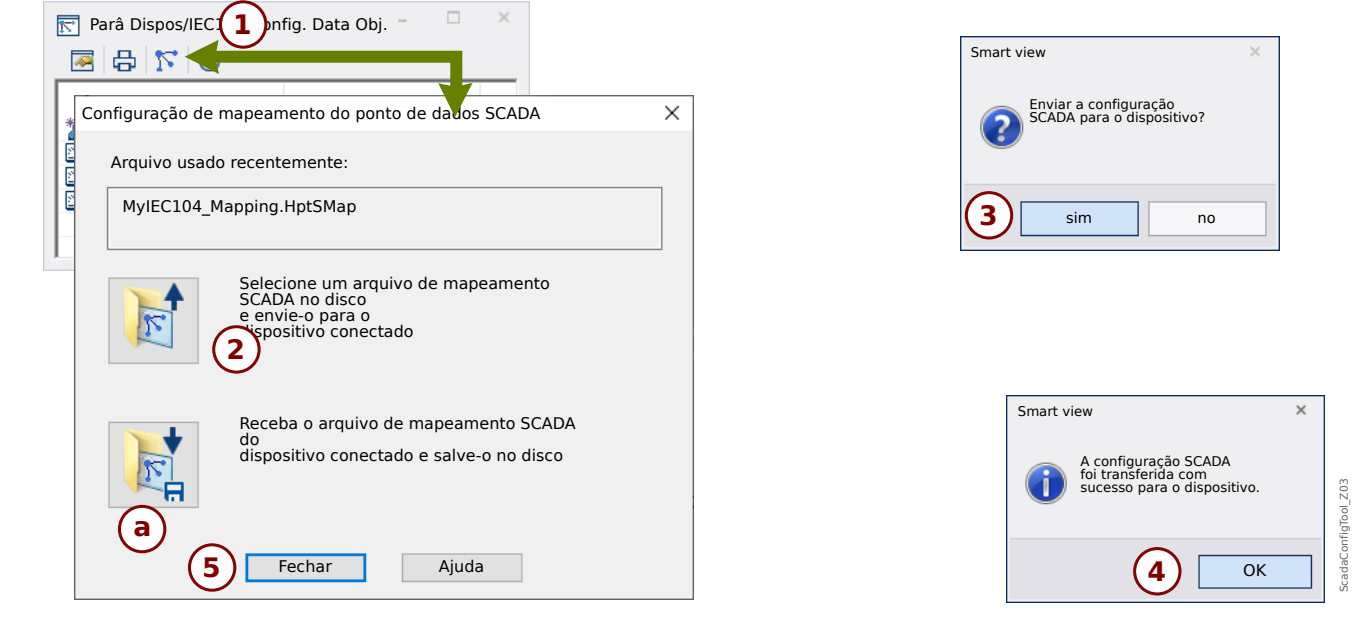

Fig. 4: Exemplo de utilização do Smart view para transferir o arquivo *\*.HptSMap* para o dispositivo de proteção.

O outro botão, **(a)**, realiza uma transferência na direção oposta: O dispositivo de proteção envia seu mapeamento de protocolo SCADA (definido pelo usuário) para a »Configuração de mapeamento de pontos SCADA«e, em seguida, aparece uma caixa de diálogo de arquivo »Salvar como« que permite ao usuário criar um novo arquivo \*.HptSMap a partir dessas defini©·es de protocolo.

Este download não é possível para o mapeamento padrão (padrão de fábrica).

# <span id="page-21-0"></span>**6 Protocolo de Modbus**

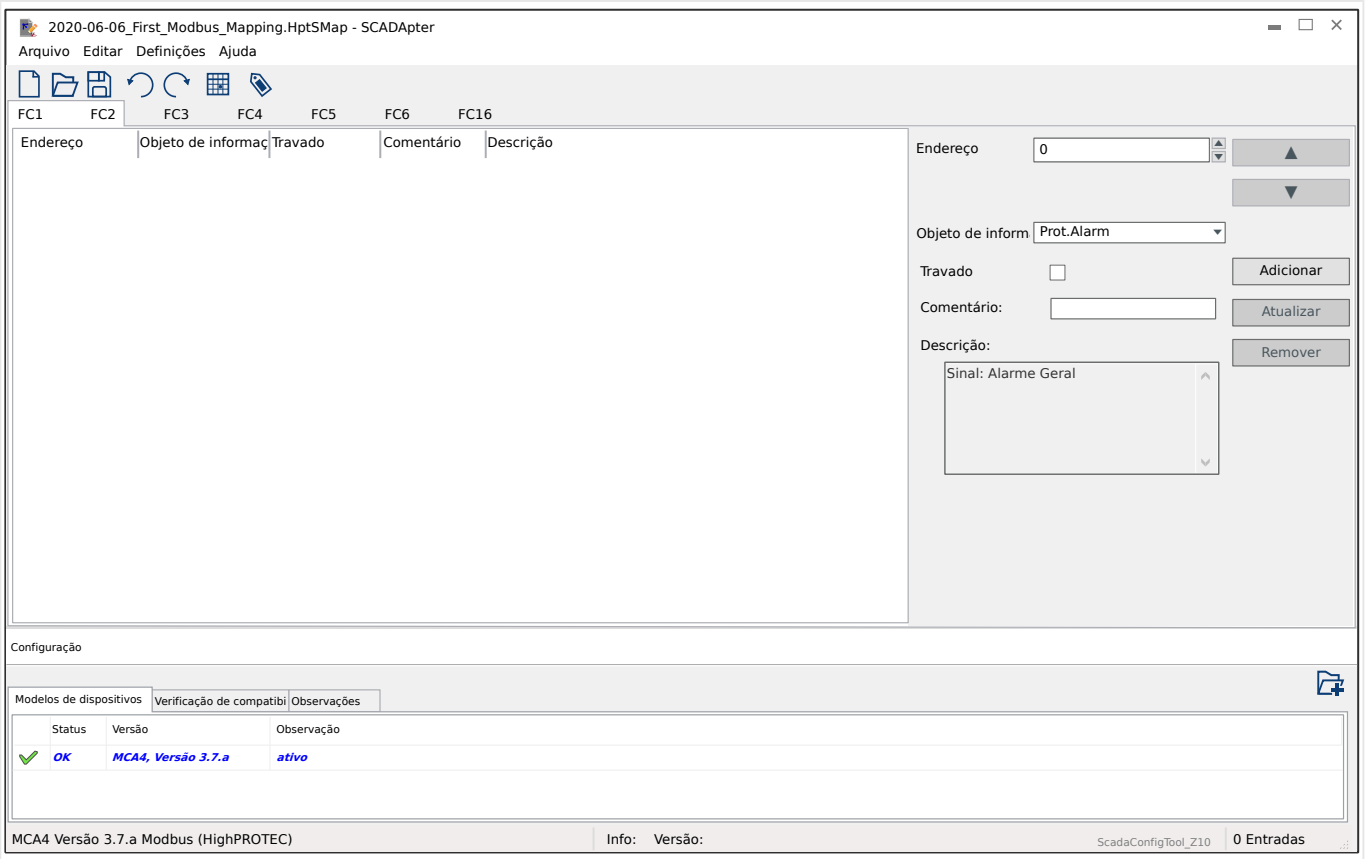

Se você selecionou o Modbus como protocolo SCADA, pode ver várias abas marcadas como "FCx". Cada uma dessas abas representa um código de função Modbus e apresenta uma tabela que contém os objetos de dados mapeados.

O número do "código de função" decide sobre o tipo de objetos de dados que ele pode conter:

- FC1, FC2 contêm estados (mas sem valores de medição).
- FC3, FC4 podem conter todos os tipos, exceto comandos.
- FC5, FC6 são usados para comandos.
- FC16 é usado para mensagens especiais com várias palavras (essencialmente para sincronização de tempo).

Os campos de entrada adicionais abaixo ficam visíveis no painel de mapeamento ( $\Box$ ["5.2 Etapa 2: Adicione atribuições e/ou modifique as existentes"\)](#page-15-0) no caso do protocolo do Modbus:

- Comentário Texto definido pelo usuário sem qualquer funcionalidade técnica. Ele pode ser usado para arquivar algumas informações básicas do mapeamento.
- Descrição Texto explicativo adicional para o objeto de dados selecionado (se disponível no modelo de dados).
- Travado A caixa de seleção do "Travado" decide se as informações do Modbus devem ser travadas (até que haja uma confirmação explícita).
- Formato Selecione o formato do objeto de dados:
- Int16 Número inteiro com 16 bits de comprimento
- Uint16 Número inteiro não sinalizado (ou seja, não negativo) com de 16 bits de comprimento
- Int32 Número inteiro com 32 bits de comprimento
- Uint32 Número inteiro não sinalizado (ou seja, não negativo) com de 32 bits de comprimento
- Flutuação Número na representação de pontos flutuantes (de acordo com IEEE 754)
- Posição do bit A posição do bit aparece apenas quando faz sentido selecioná-lo (especialmente com estados binários com 1 bit de comprimento).
- Tamanho do bit O tamanho do bit é definido automaticamente de acordo com o formato do objeto de dados.
- Fator, Dimensionamento Para valores medidos e dados estatísticos, especifique o fator e o dimensionamento dos dados (se esses campos de entrada estiverem visíveis). O dimensionamento pode ser o seguinte:
	- Primários Dimensionamento do objeto de informações para um valor primário
	- Secundários Dimensionamento do objeto de informações para um valor secundário
	- Relativos Dimensionamento do objeto de informações em relação ao valor nominal
- Valor da falha Se marcado, é utilizado o valor da falha, em vez do valor medido real/constante.

# <span id="page-23-0"></span>**7** Protocolo de Profibus

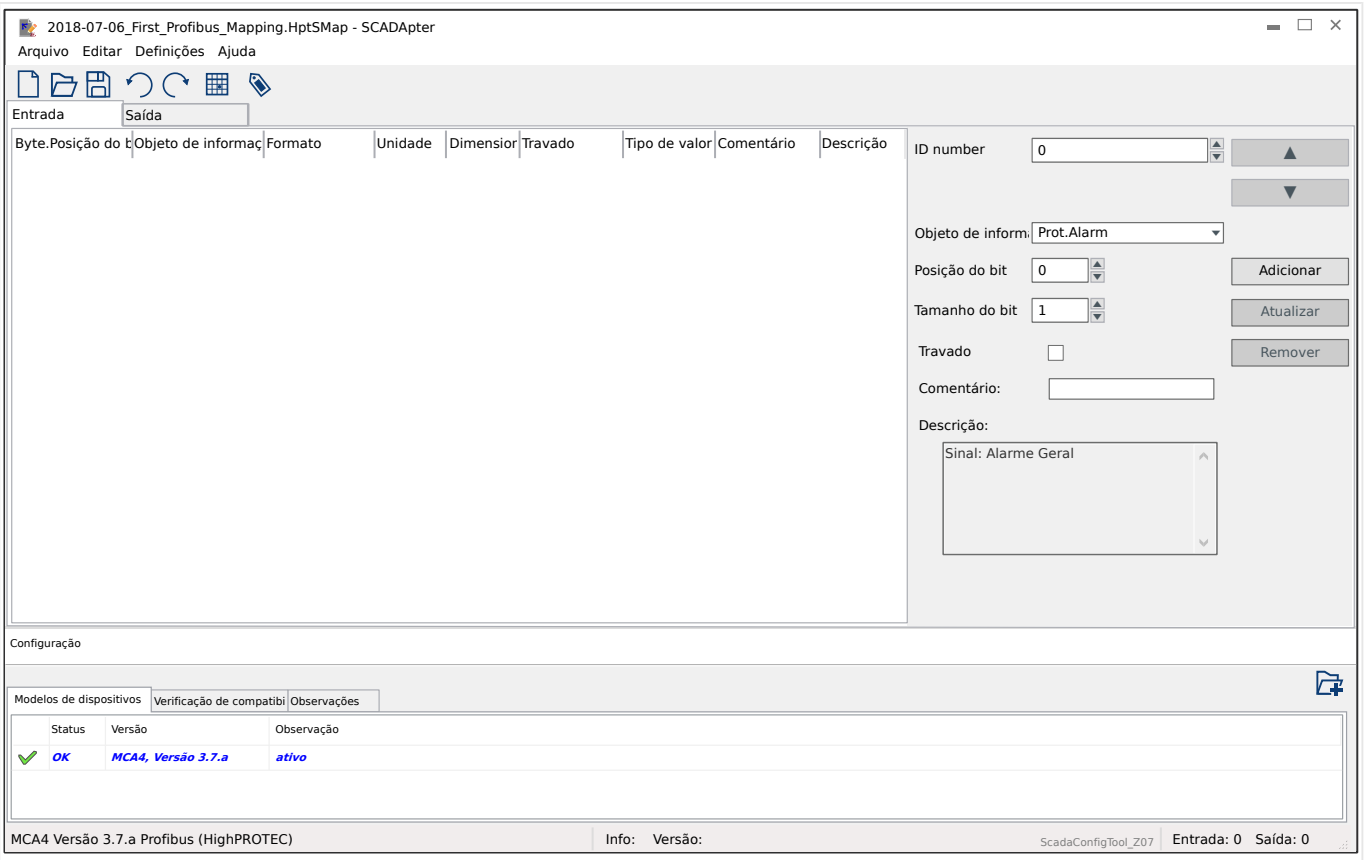

A tabela de mapeamento é distribuída em duas guias, "Entrada" e "Saída". Os pontos de dados listados em "Saída" serão enviados pelo mestre ao escravo (e o escravo, no nosso caso, é o dispositivo de proteção), e os pontos de dados listados em "Entrada" serão enviados pelo escravo ao mestre.

- A guia "Saída" é dedicada aos comandos Profibus e aos comandos SCADA específicos do dispositivo de proteção (por exemplo, comandos para reconhecer LEDs, relés de saída ou comandos de disparo travados).
- Todos os pontos de dados que a subestação recebe do dispositivo de proteção podem ser encontrados na guia "Entrada" .

A opção de pontos de dados visível no campo selecionado »Objeto de informações« do painel de mapeamento ( $\Box$  "5.2 Etapa 2: Adicione atribuições e/ou modifique as [existentes"\)](#page-15-0) é automaticamente restringida, de acordo com a guia ativa e os campos de entrada adicionais com propriedades de objeto dependem do ponto de dados selecionado.

## **AVISO!** Para os dispositivos de proteção HighPROTEC, existem algumas limitações devido à implementação do protocolo Profibus : • O comprimento total de todas as entradas de pontos de dados na guia "Entrada" deve ser **no mín. de 8** Bytes. (Os comprimentos totais atuais para ambas as guias são exibidos do lado direito da linha de status inferior). • A guia "Entrada" precisa conter pelo menos um Valor Medido e pelo menos uma Tela de Status. • A guia "Saída" precisa conter pelo menos um ponto de dados. • Pontos de dados duplicados não são permitidos, ou seja, não é permitido atribuir o mesmo ponto de dados mais de uma vez. O SCADApter emite uma mensagem de erro se você tentar salvar um mapeamento como um arquivo \*.HptSMap embora nenhuma dessas condições seja satisfeita. Campos de entrada gerais (disponíveis com ambas as guias):

- Byte pos.No painel de mapeamento [\(╚═▷ "3 Painéis da janela principal do](#page-10-0) [SCADApter",](#page-10-0)  $\Box$  "[2] Área de mapeamento"), você deve digitar primeiro o endereço interno do protocolo. Você pode digitá-lo diretamente ou usar os botões pequenos "▲" e "▼" para aumentar ou diminuir o valor atual.
- Comentário Texto definido pelo usuário sem qualquer funcionalidade técnica. Ele pode ser usado para arquivar algumas informações básicas do mapeamento.
- Descrição Texto explicativo adicional para o objeto de dados selecionado (se disponível no modelo de dados).
- Posição do bit A posição do bit aparece apenas quando faz sentido selecioná-lo (por exemplo, com estados binários com 1 bit de comprimento).
- Tamanho do bit O tamanho do bit é definido automaticamente de acordo com o formato do objeto de dados.

Propriedades (campos de entrada) para a guia "Entrada":

- Travado Essa caixa de seleção decide se as informações do Profibus devem ser travadas (até que haja uma confirmação explícita).
- Formato O formato do objeto de dados é mostrado:
	- Int16 Número inteiro com 16 bits de comprimento
	- Uint16 Número inteiro não sinalizado (ou seja, não negativo) com de 16 bits de comprimento
	- Int32 Número inteiro com 32 bits de comprimento
	- Uint32 Número inteiro não sinalizado (ou seja, não negativo) com de 32 bits de comprimento
	- Flutuação Número na representação de pontos flutuantes (de acordo com IEEE 754)
- Dimensionamento, Fator Para valores medidos e dados estatísticos, especifique o fator e o dimensionamento dos dados (se esses campos de entrada estiverem visíveis). O dimensionamento pode ser o seguinte:
	- Primários Dimensionamento do objeto de informações para um valor primário
	- Secundários Dimensionamento do objeto de informações para um valor secundário
	- Relativos Dimensionamento do objeto de informações em relação ao valor nominal
- Unidade A unidade é mostrada, se aplicável.

### **AVISO!**

Os comprimentos totais dos campos (para "Entrada" e "Saída") devem ser incluídos na configura©¥o do Mestre, caso contrário, a comunicação não será estabelecida corretamente, mas irá parar com um "erro de configuração".

O lado direito da linha de status inferior exibe esses comprimentos (número de Bytes) como números decimais. A configuração do Mestre, contudo, espera esses números em uma representação hexadecimal especial. Embora não seja difícil converter os números decimais manualmente nessa representação, com certeza é útil que eles possam simplesmente ser encontrados no arquivo Excel a ser exportado que o SCADApter cria. (Exportação de Excel: Consulte "[6]" em  $\Box$  Fig. 2.)

# <span id="page-26-0"></span>**8 Protocolo de IEC 60870-5-103**

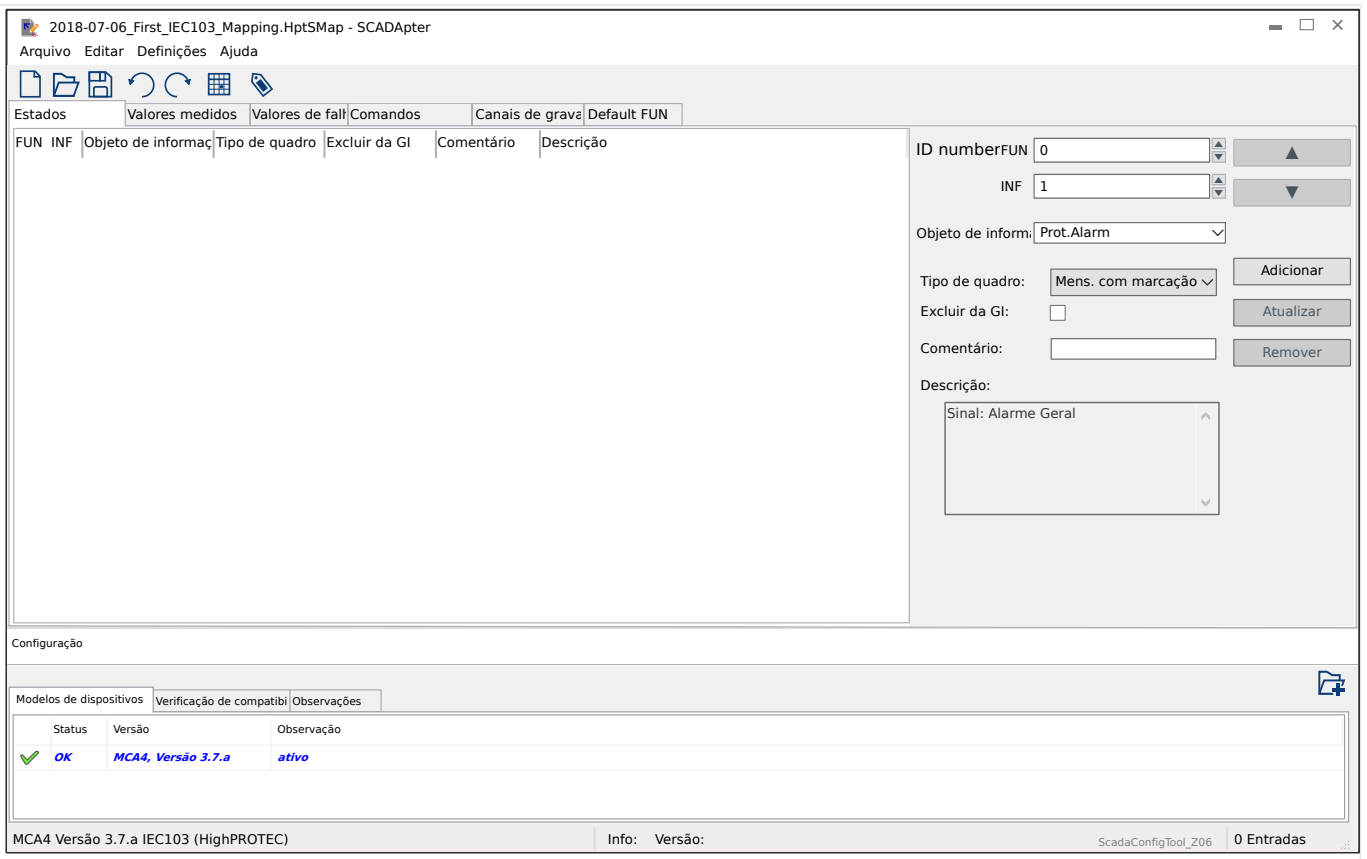

A tabela de mapeamento é distribuída ao longo de diferentes guias, representando os tipos de dados existentes para o protocolo IEC 60870-5-103 .

A opção de pontos de dados visível no campo selecionado »Objeto de informações« do painel de mapeamento ( $\equiv$ > "5.2 Etapa 2: Adicione atribuições e/ou modifique as [existentes"\)](#page-15-0) é automaticamente restringida, de acordo com a guia ativa.

Os campos de entrada no painel de mapeamento dependem da guia pré-selecionada e dos pontos de dados selecionados.

Campos de entrada gerais (disponíveis com cada guia):

- ID numberNo painel de mapeamento [\(╚═▷ "3 Painéis da janela principal do](#page-10-0) [SCADApter",](#page-10-0)  $\Box \rightarrow$  "[2] Área de mapeamento"), você deve digitar primeiro o endereço interno do protocolo. Para o protocolo IEC 60870-5-103, o endereço consiste de dois números inteiros, o Tipo de Função ("FUN") e o Número de Informação ("INF"). Você pode digitar esses números diretamente ou usar os botões pequenos "▲" e "▼" para aumentar ou diminuir o valor.
- Comentário Texto definido pelo usuário sem qualquer funcionalidade técnica. Ele pode ser usado para arquivar algumas informações básicas do mapeamento.
- Descrição Texto explicativo adicional para o objeto de dados selecionado (se disponível no modelo de dados).

Propriedades (campos de entrada) para a guia "Estados":

• Tipo de quadro – Tipo de quadro ASDU. Para os estados, os seguintes tipos são possíveis:

- "Mens. com marcação de tempo" Mensagem com marcação de tempo
- "Mensagem com hora relativa" Mensagem com marcação de tempo com hora relativa
- Excluir da GI Se marcado, o objeto de dados não deve fazer parte de uma interrogação geral.

Propriedades (campos de entrada) para a guia "Valores medidos":

- Index Posição/índice de dados de mensuração dentro de um quadro
- Tipo de quadro Tipo de quadro ASDU. Para valores medidos e estatísticos, os seguintes tipos são possíveis:
	- "Meas-II" Mensuração-II, ASDU 9
	- "Meas-I" Mensuração-I, ASDU 3
	- "Tipo de energia 195" Energia, ASDU 195, tipo de propriedade disponível somente para valores de energia, consulte  $\Box$  "10.1 IEC 60870-5-103 Identificação do tipo ASDU 195".
	- "Tipo de energia 41" Valores de energia (conforme números flutuantes), tipo 41, compatível com CSP, tipo de propriedade disponível somente para alguns valores de energia, consulte  $\Box \rightarrow$  "10.2 IEC 60870-5-103 Identificação do tipo [ASDU 41".](#page-36-0)
- Tipo de dados Selecione o tipo de dados que esse objeto de dados representa.

O protocolo IEC 103 define os seguintes tipos de dados para os valores medidos (e estatísticos):

- Normalizado Valor medido, valor normalizado,
- Dimensionado Valor medido, valor dimensionado,
- Flutuação curta Valor medido, número do ponto de flutua©¥o curta.

O protocolo IEC 103 define os seguintes tipos de dados para os estados binários:

- Ponto único Informações do ponto único,
- Ponto duplo Informações do ponto duplo,
- Cadeia de bits Cadeia de 32 bits.

O protocolo IEC 103 define os seguintes tipos de dados para os comandos:

- Ponto único Informações do ponto único,
- Ponto duplo Informações do ponto duplo.
- Fator de dimensionamento/normalização Defina o fator de escala para o valor desse objeto de dados.

Propriedades (campos de entrada) para a guia "Valores de falhas":

• Tipo de quadro – Tipo de quadro ASDU. Para valores de falha, o tipo é fixo conforme segue:

- "Mensurando com hora relativa" Mensurando com marcação de tempo com hora relativa, ASDU 4
- Tipo de dados Para valores de falha, o tipo de dados é fixo conforme segue:
	- Flutuação curta Valor medido, número do ponto de flutua©¥o curta.

Propriedades (campos de entrada) para a guia "Comandos":

- Tipo de quadro Tipo de quadro ASDU. Para comandos, o tipo é fixo conforme segue:
	- "Common Cmd." Comando comum, ASDU 20

### **Propriedades (campos de entrada) para a guia "Canais de gravação":**

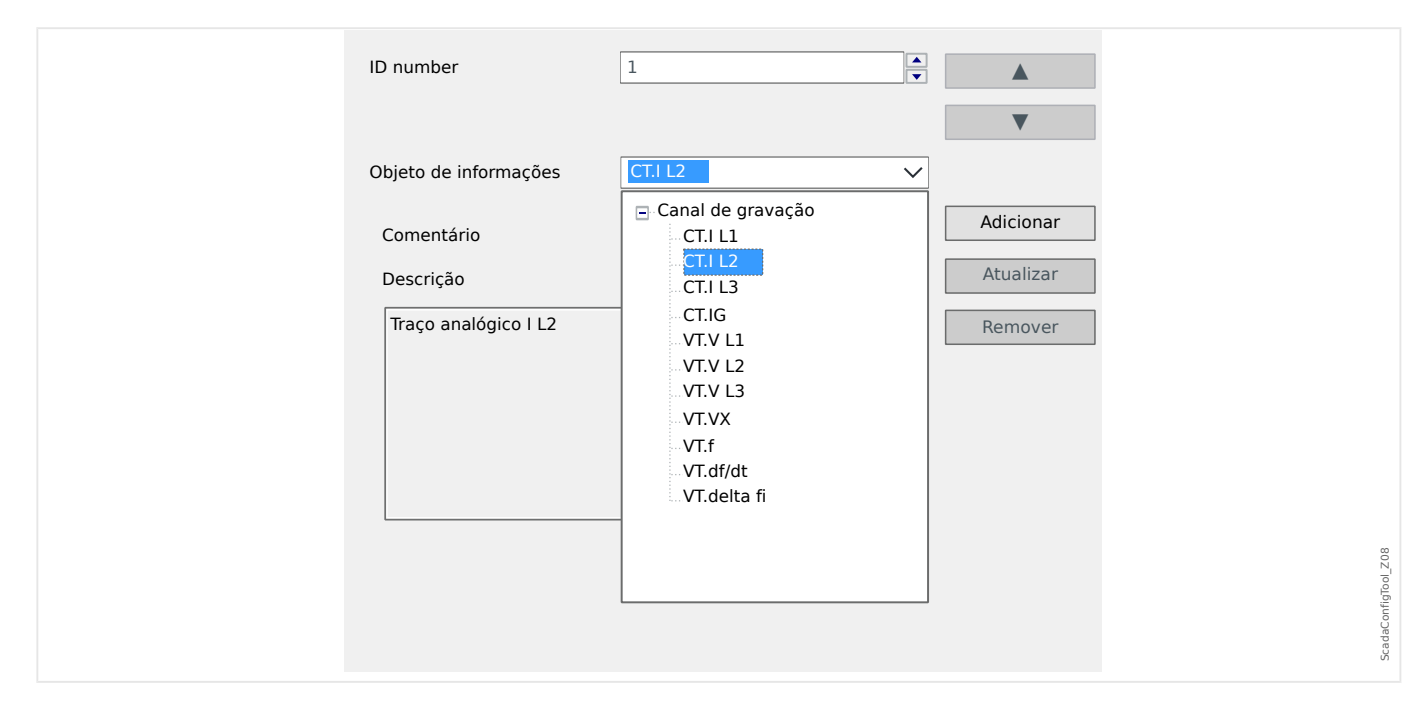

- O campo de entrada »Objeto de informações« torna acessíveis todos os canais de gravação analógica, isto é, dados medidos sendo gravados no gravador de tendências.
- »ID number« O valor medido selecionado em »Objeto de informações« pode ser atribuído a um "Canal Real" ("ACC", consulte a Seção 7.2.6.1 no IEC 60870‑5‑103).

<span id="page-29-0"></span>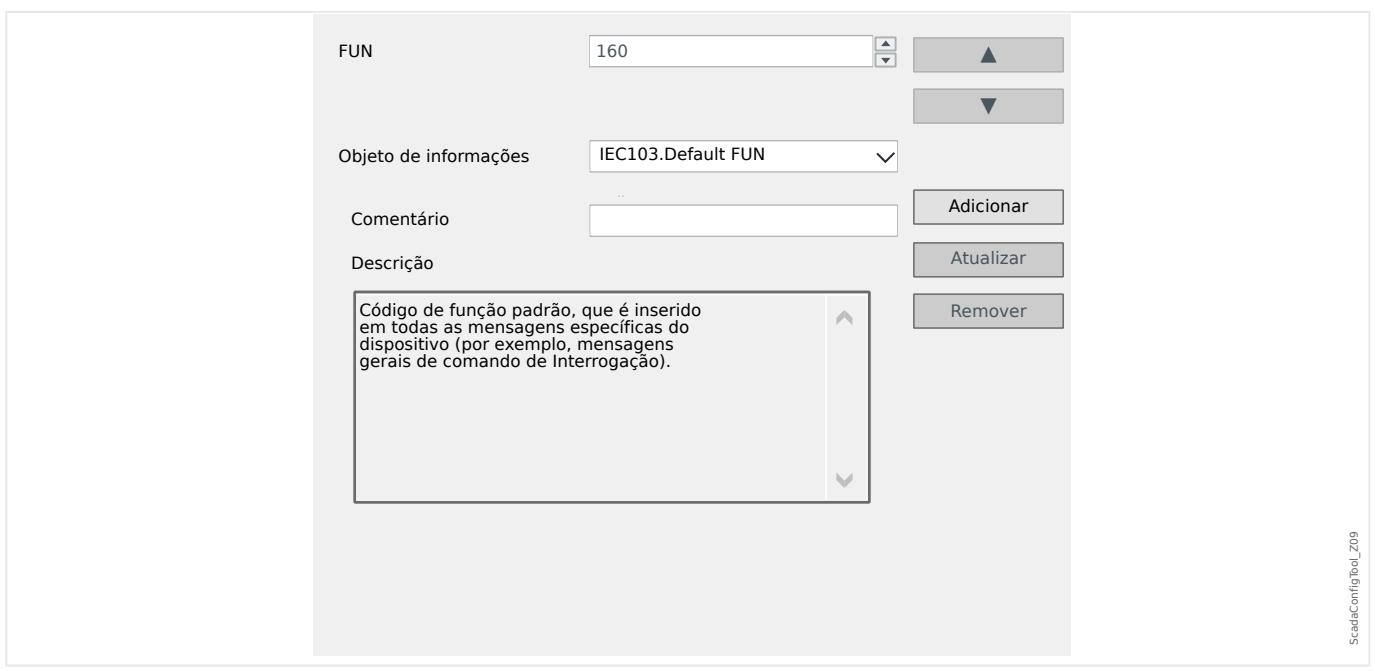

**Propriedades (campos de entrada) para a guia "Default FUN":**

- O campo de entrada »Objeto de informações« oferece apenas uma entrada, "IEC103. Default FUN".
- »ID number« A definição do tipo de função (consulte a seção 7.2.5.1, tabela 7 na IEC 60870-5-103) requer um valor específico do tipo de dispositivo de proteção, e esse tipo de função também faz parte de várias mensagens específicas do protocolo.

Essas mensagens especiais não são parte do Modelo do dispositivo e, portanto, não são acessíveis nas guias anteriormente mencionadas. Essa guia, "Default FUN", permite a definição do tipo de função que é transmitido como parte de todas essas mensagens.

## <span id="page-30-0"></span>**9 Protocolo de IEC60870-5-104**

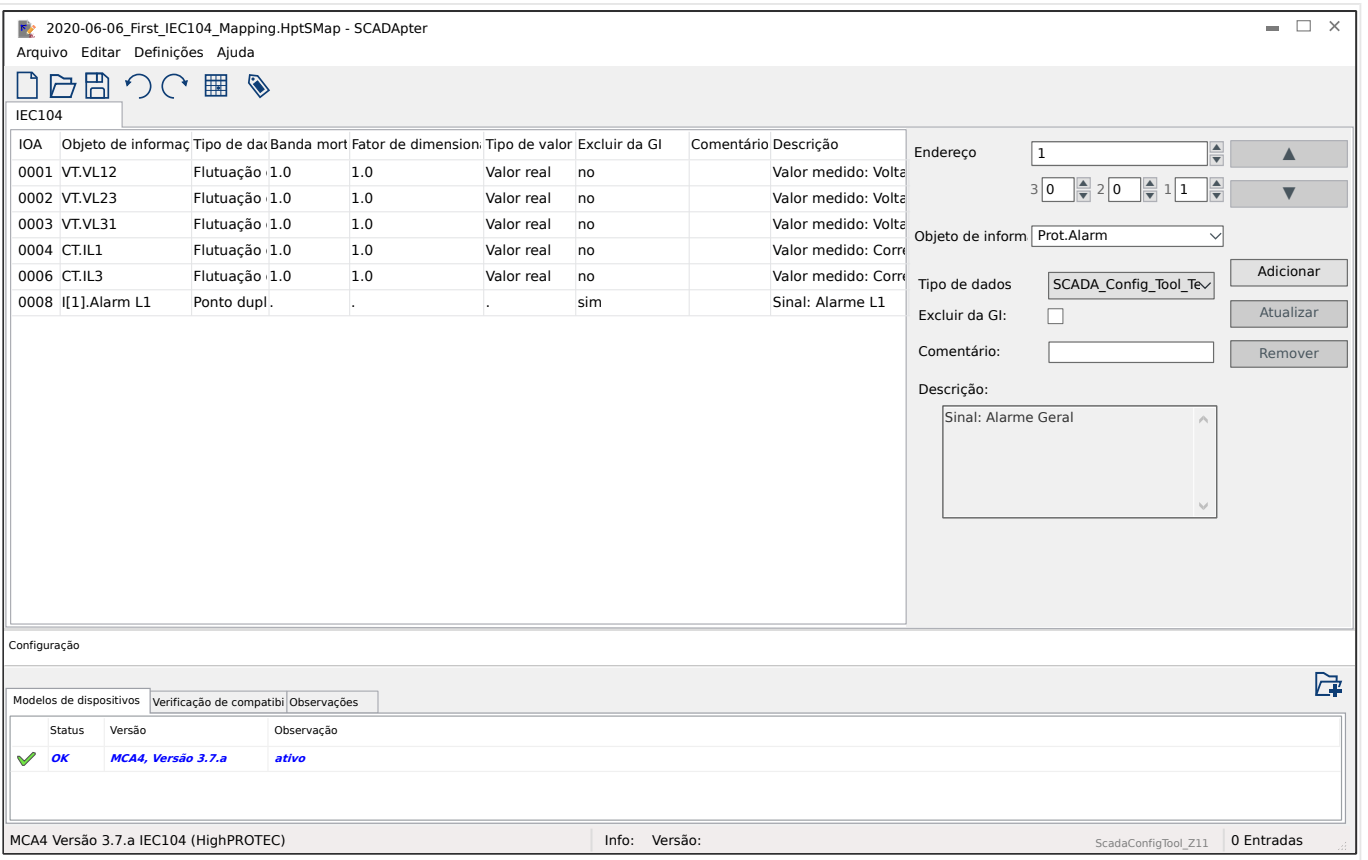

Se você selecionou o IEC60870-5-104 como protocolo SCADA, há uma aba com tabela que contém todos os objetos de dados mapeados.

Os campos de entrada adicionais abaixo ficam visíveis no painel de mapeamento ( $\Box$ ["5.2 Etapa 2: Adicione atribuições e/ou modifique as existentes"\)](#page-15-0) no caso do protocolo do IEC60870-5-104:

- Comentário Texto definido pelo usuário sem qualquer funcionalidade técnica. Ele pode ser usado para arquivar algumas informações básicas do mapeamento.
- Descrição Texto explicativo adicional para o objeto de dados selecionado (se disponível no modelo de dados).
- Excluir da GI Se marcado, o objeto de dados não deve fazer parte de uma interrogação geral.
- Tipo de dados Selecione o tipo de dados que esse objeto de dados representa.

O protocolo IEC 104 define os seguintes tipos de dados para os valores medidos (e estatísticos):

- Normalizado Valor medido, valor normalizado (M\_ME\_TD\_1),
- Dimensionado Valor medido, valor dimensionado (M\_ME\_TE\_1),
- Flutuação curta Valor medido, número do ponto de flutua©¥o curta (M\_ME\_TF\_1).

O protocolo IEC 104 define os seguintes tipos de dados para os estados binários:

<span id="page-31-0"></span>9.1 Configurações de zona morta em IEC60870-5-104

- Ponto único Informações do ponto único (M\_SP\_TB\_1),
- Ponto duplo Informações do ponto duplo (M\_DP\_TB\_1),
- Cadeia de bits Cadeia de 32 bits (M\_BO\_TB\_1).

O protocolo IEC 104 define os seguintes tipos de dados para os comandos:

- Ponto único Informações do ponto único (C\_SC\_NA\_1),
- Ponto duplo Informações do ponto duplo (C\_DC\_NA\_1).
- Banda morta Para valores medidos (e estatísticos): Defina a alteração de valor para esse objeto de dados (em porcentagem do valor máximo) que fará com que o dispositivo de proteção reenvie o valor alterado. Veja também os exemplos dados em  $\Box$  "9.1 Configurações de zona morta em IEC60870-5-104".

Banda morta – Para valores de contador (números inteiros): Defina o incremento de valor que fará com que o dispositivo de proteção reenvie o valor alterado.

- Fator de dimensionamento/normalização Defina o fator de escala para o valor desse objeto de dados.
- Valor da falha Se marcado, é utilizado o valor da falha, em vez do valor medido real /constante.

## 9.1 Configurações de zona morta em IEC60870-5-104

A configuração de zona morta "Banda morta" especifica um valor medido (ou estatístico) para o qual o valor atualizado é retransmitido.

A transmissão cíclica é definida para um valor medido, definindo como zero a porcentagem de Banda morta deste valor medido.

Uma percentagem diferente de zero do Banda morta sempre se refere ao valor máximo do respectivo valor medido; veja os exemplos a seguir.

### **Exemplos de configurações de zona morta**

A definição de zona morta deve ser detalhada por alguns exemplos.

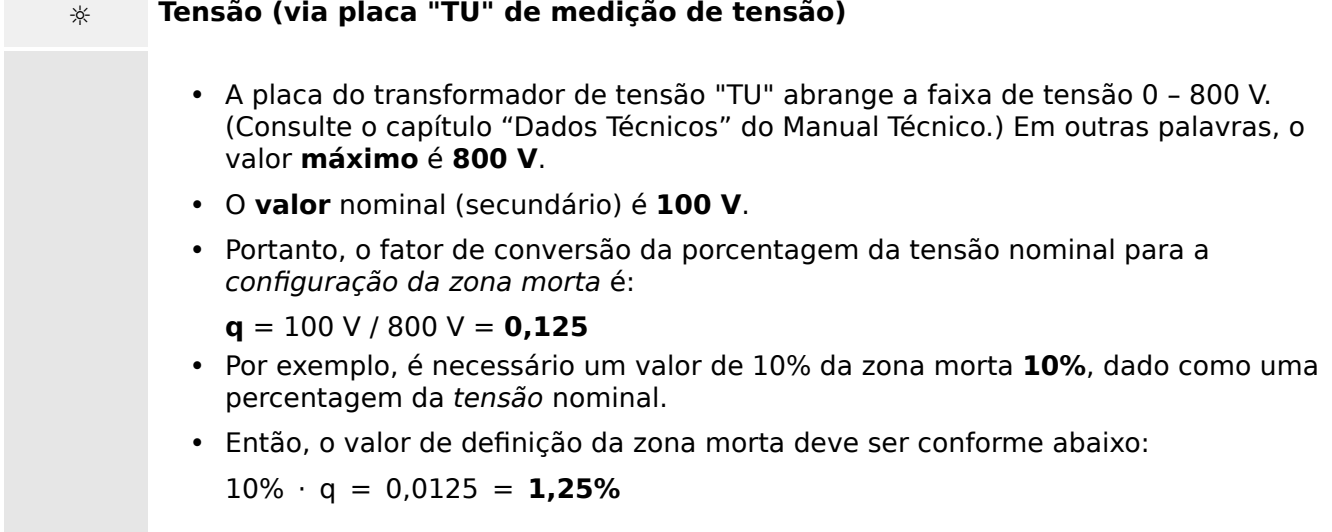

### **☼ Correntes (1 A CT)**

- Os transformadores de corrente 1 A cobrem a faixa de 0 40 A.
- A **corrente** nominal (secundária) é **1 A**.
- Portanto, o fator de conversão da porcentagem da corrente nominal para a configuração da zona morta é:

 $q = 1 A / 40 A = 0.025$ 

- Por exemplo, é necessário um valor de 10% da zona morta **10%**, dado como uma percentagem da corrente nominal.
- Então, o valor de definição da zona morta deve ser conforme abaixo:

 $10\% \cdot q = 0,0025 = 0,25\%$ 

### **☼ Correntes (5 A CT)**

- Os transformadores de corrente 5 A cobrem a faixa de 0 200 A.
- A **corrente** nominal (secundária) é **5 A**.
- Portanto, o fator de conversão da porcentagem da corrente nominal para a configuração da zona morta é:

**q** = 5 A / 200 A = **0,025**

- Por exemplo, é necessário um valor de 10% da zona morta **10%**, dado como uma percentagem da corrente nominal.
- Então, o valor de definição da zona morta deve ser conforme abaixo:

 $10\% \cdot q = 0.0025 = 0.25\%$ 

### **☼ Corrente de aterramento (solo) (1 A CT)**

- A placa do transformador de corrente padrão "TI" cobre a faixa de 0 25 A.
- A **corrente** nominal (secundária) é **1 A**.
- Portanto, o fator de conversão da porcentagem da corrente nominal para a configuração da zona morta é:

 $q = 1 A / 25 A = 0.04$ 

- Por exemplo, é necessário um valor de 10% da zona morta **10%**, dado como uma percentagem da corrente nominal.
- Então, o valor de definição da zona morta deve ser conforme abaixo:

 $10\% \cdot q = 0.004 = 0.4\%$ 

9.1 Configurações de zona morta em IEC60870-5-104

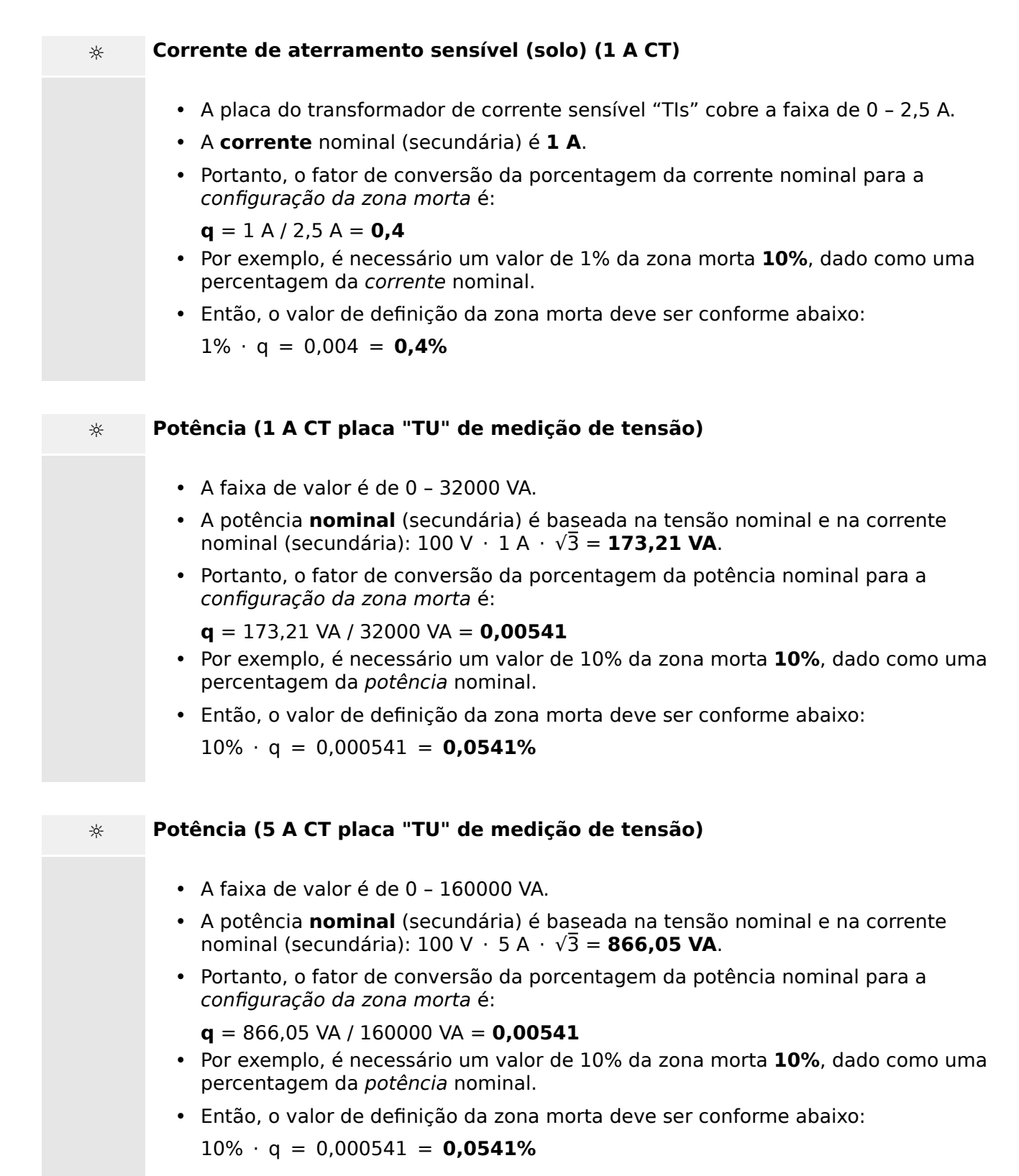

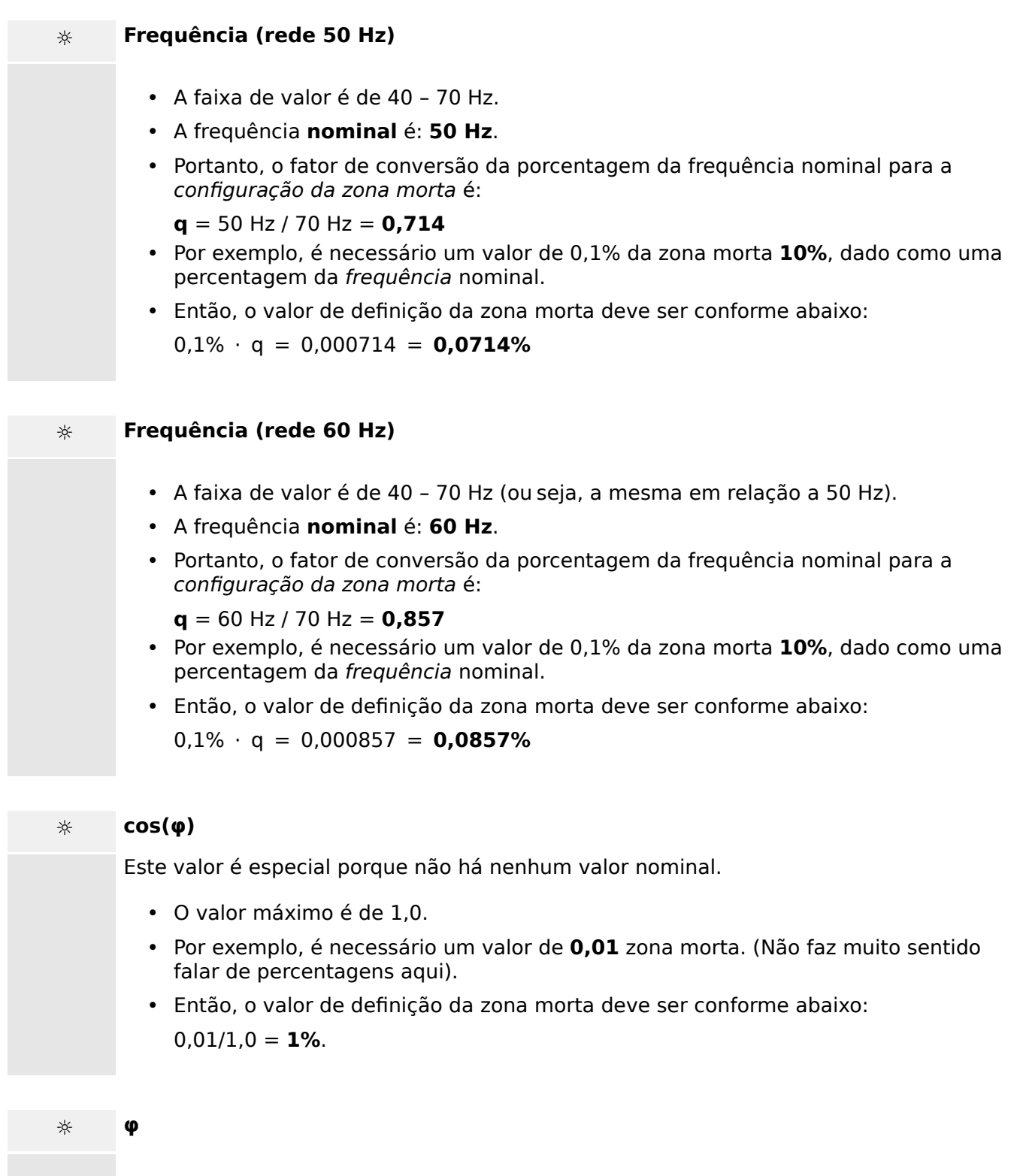

- Todos os valores do ângulo são dados em graus, ou seja, o valor máximo é de 360°.
- Por exemplo, é necessário um valor de **1°** de zona morta. (Não faz nenhum sentido falar de percentagens aqui).
- Então, o valor de definição da zona morta deve ser conforme abaixo:  $1^{\circ}/360^{\circ} = 0.278\%$

# <span id="page-35-0"></span>**10 Apêndice**

## 10.1 **IEC 60870-5-103 Identificação do tipo ASDU 195**

(A Identificação do tipo ASDU 195 teve origem na IEC 60870-5-103 Identificação **do tipo 4.)**

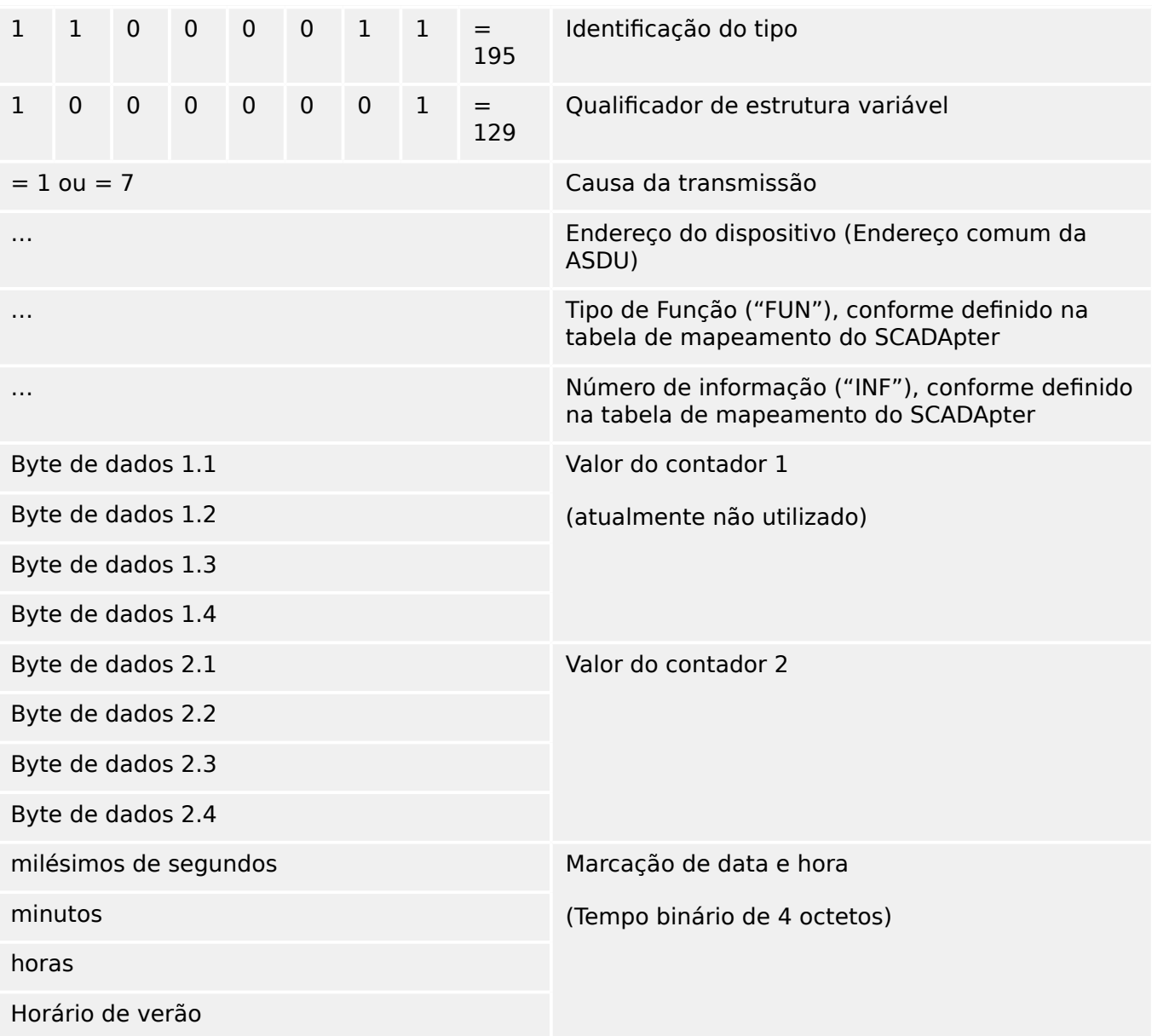

Mapeamentos de SCADApter para o protocolo de comunicação IEC 60870-5-103: Consulte [╚═▷ "8 Protocolo de IEC 60870-5-103"](#page-26-0)

## <span id="page-36-0"></span>10.2 **IEC 60870-5-103 Identificação do tipo ASDU 41**

(A Identificação do tipo ASDU 41 teve origem na IEC 60870-5-103 Identificação **do tipo 9.)**

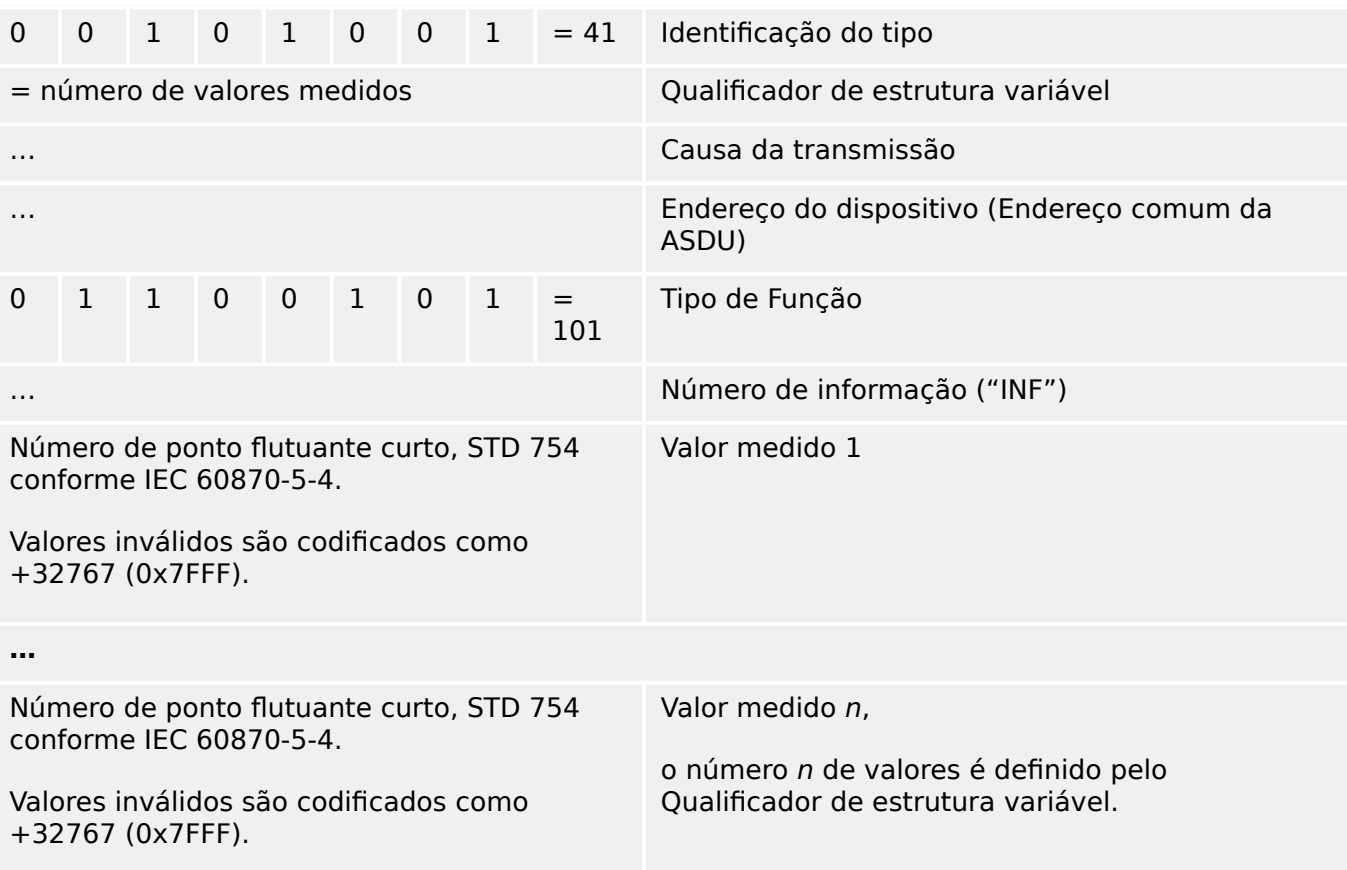

Mapeamentos de SCADApter para o protocolo de comunicação IEC 60870-5-103: Consulte  $\cong$  "8 Protocolo de IEC 60870-5-103"

# <span id="page-37-0"></span>Índice remissivo

## $\boldsymbol{A}$

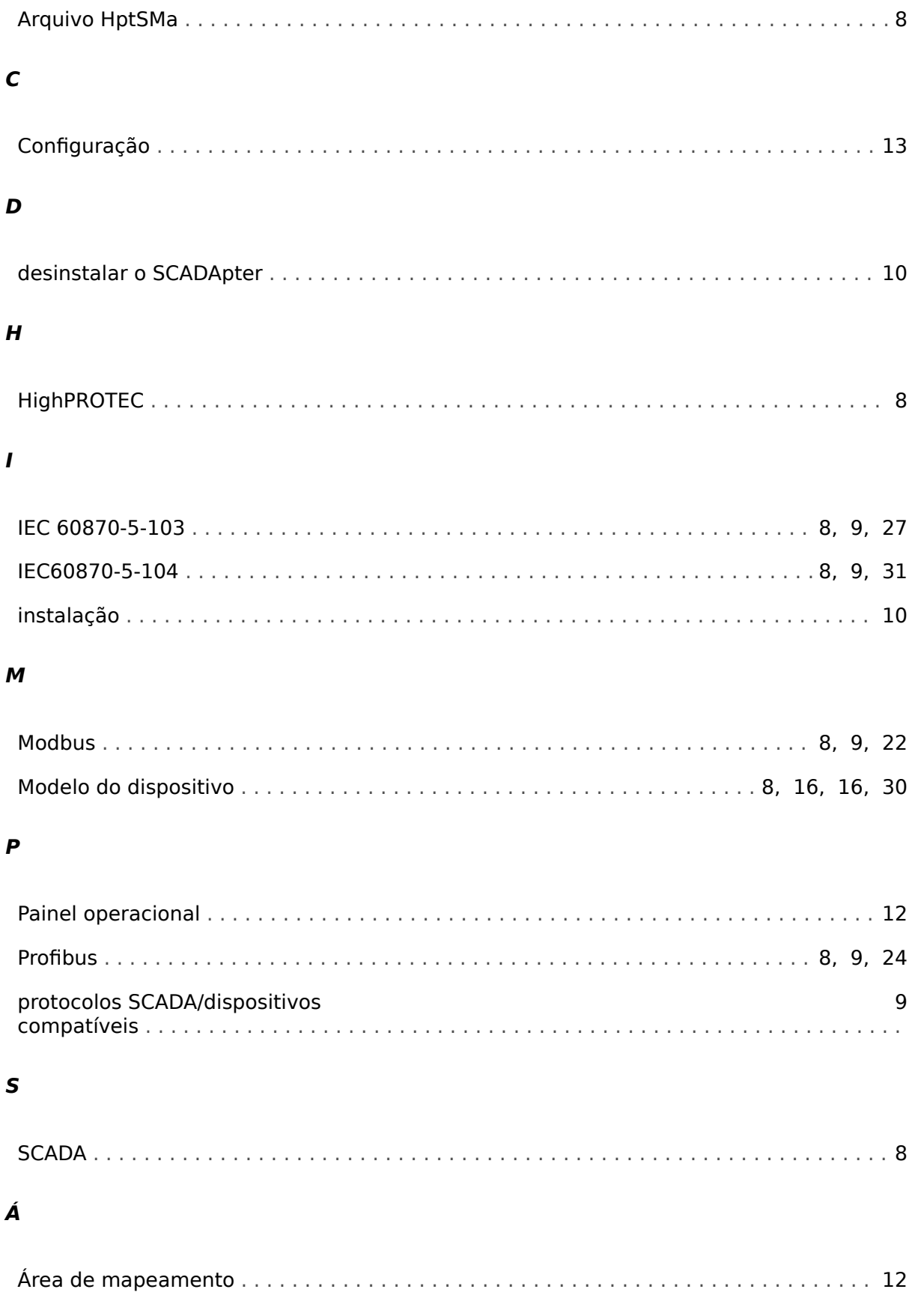

**Obrigado por seus comentários sobre o conteúdo de nossas publicações. Por favor envie comentários para: kemp.doc@woodward.com Por favor inclua o número do manual: SCADAP-1.2-PT-MAN**

**http://wwdmanuals.com/smart\_view**

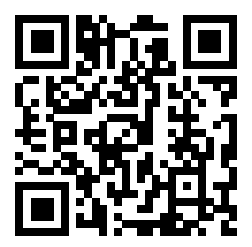

Woodward Kempen GmbH se reserva o direito de atualizar qualquer porção desta publicação a qualquer momento. As informações fornecidas pela Woodward Kempen GmbH é tida como correta e confiável. Porém a Woodward Kempen GmbH não assume nenhuma responsabilidade não expressamente citada.

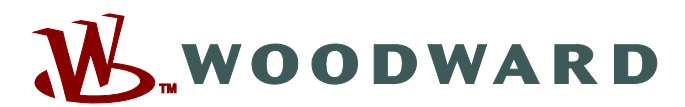

Woodward Kempen GmbH Postfach 10 07 55 (P.O.Box) · D-47884 Kempen (Germany) Krefelder Weg 47 · D-47906 Kempen (Germany) Telefone: : +49 (0) 21 52 145 1

**Internet: — www.woodward.com**

**Vendas**

Fax: : +49 (0) 21 52 145 354 Telefone: : +49 (0) 21 52 145 331 E-mail: : SalesPGD\_EMEA@woodward.com

**Serviço** Fax: : +49 (0) 21 52 145 354 Telefone: : +49 (0) 21 52 145 614 E-mail: : industrial.support@woodward.com

Woodward has company-owned plants, subsidiaries, and branches, as well as authorized distributors and other authorized service and sales facilities throughout the world.

Complete address / phone / fax / email information for all locations is available on our website.